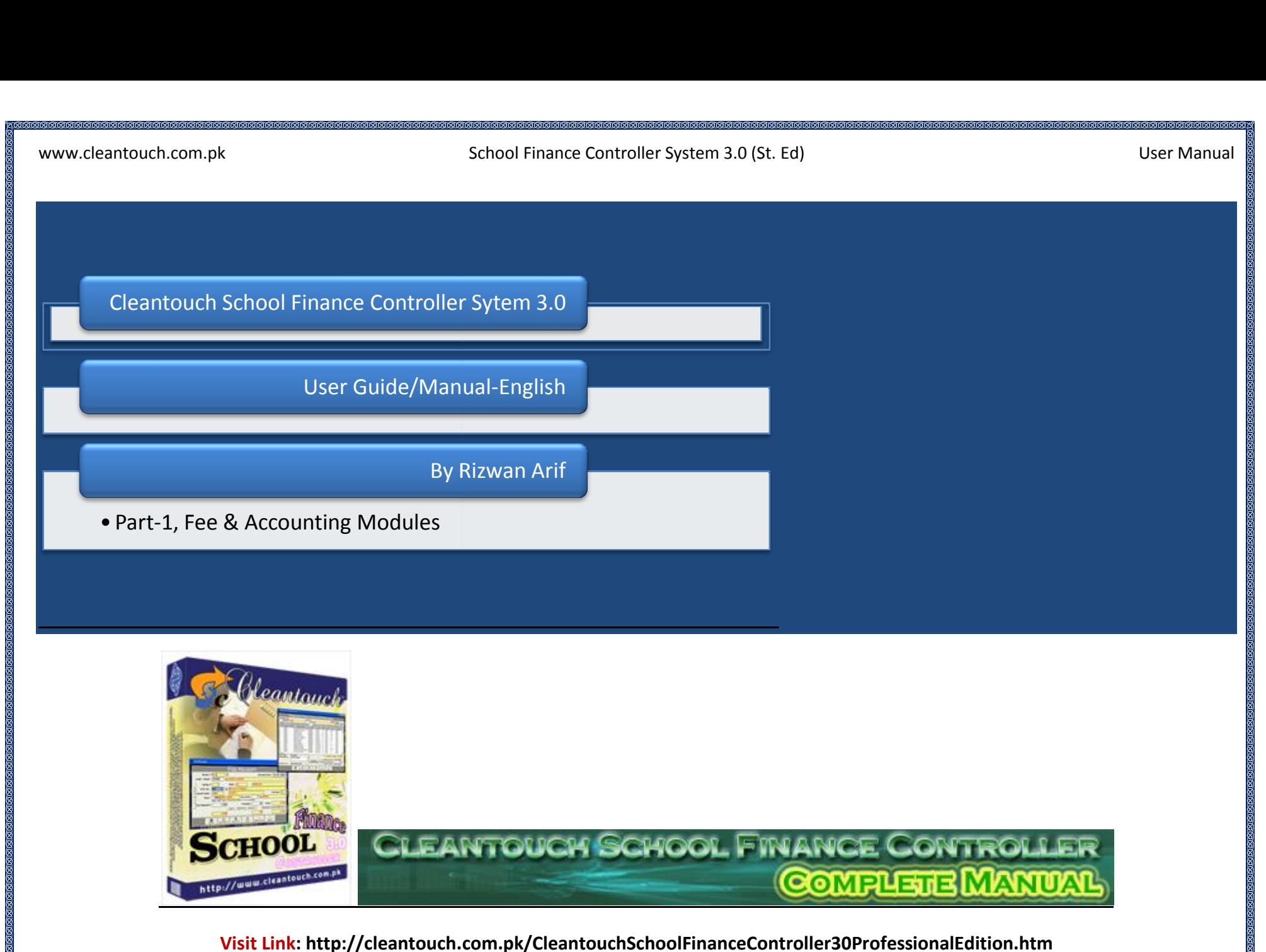

**BRANDER**<br>Profile:<br>Profile: [Desktop](http://www.cleantouch.com.pk)www.cicaric

**Calabaca Calabaca Calaba** 

School Finance Controller System 3.0 (St. Ed) User Manual

# **Company Profile:** research

 Software Corporation was established in <sup>1999</sup> to provide customized accounting software. Cleantouch is now <sup>a</sup> reliable name for & School Finance Controller System 3.0 (St. Ed)<br> **In Profile:**<br>
School Finance Controller System 3.0 (St. Ed)<br> **In Profile:**<br>
& LAN Based Application. We offer wide range of readymade accounting software. We have successfu Broof mance controller system 3.0 (3). Ed.<br> **Profile:**<br>
Software Corporation was established in 1999 to provide customized accounting software. Cleantouch is now a reliable name for<br>
LAN Based Application. We offer wide ra mpany Profile:<br>Intouch Software Corporation was established in 1999 to provide customized accounting software. Cleantouch is now a reliable name for<br>Ktop & LAN Based Application. We offer wide range of readymade accounting **npany Profile:**<br>Intouch Software Corporation was established in 1999 to provide customized accounting software. Cleantouch is now a reliable name for<br>The & LAN Based Application. We offer wide range of readymade accountin end Software Corporation was established in 1999 to provide customized accounting software. Cleantouch is now a reliable name for the SLAN Based Application. We offer wide range of readymade accounting software. We have su Cleantouch Software Corporation was established in 1999 to provide customized accounting software. Cleantouch is now a reliable name for touch Software Corporation was established in 1999 to provide customized accounting software. Cleantouch is now a reliable name for<br>cop & LAN Based Application. We offer wide range of readymade accounting software. We have Desktop & LAN Based Application. We offer wide range of readymade accounting software. We have successfully implemented<br>accounting & management software in more then 1000+ organization. Customer list of Cleantouch have bot the number of users is increasing day by day. Most of customers are completely satisfied with the support and services of Cleantouch. We are the first company, who releases English to Urdu Dictionary, Urdu to English Dicti **Started Started**<br> **Started By many down**<br> **Started Tips:**<br> **Started Tips:** 1. First of all Load CD Roam or Download Link of our sent software<br>1. First of all Load CD Roam or Download Link of our sent software

- **g Started Tips:**<br>First of all Load CD Roam or Download Link of our sent software<br>Copy Software in your computer's safe drive e.g. D:\Cleantouch 1. First of all Load CD Roam or Download Link of our sent software
- 
- **g Started Tips:**<br>First of all Load CD Roam or Download Link of our sent software<br>Copy Software in your computer's safe drive e.g. D:\Cleantouch<br>After installation procedure, you may create shortcut icon on your desktop to **Example Started Tips:**<br>
1. First of all Load CD Roam or Download Link of our sent software<br>
2. Copy Software in your computer's safe drive e.g. D:\Cleantouch<br>
3. After installation procedure, you may create shortcut icon **g Started Tips:**<br>First of all Load CD Roam or Download Link of our sent software<br>Copy Software in your computer's safe drive e.g. D:\Cleantouch<br>After installation procedure, you may create shortcut icon on your desktop to 1. First of all Load CD Roam or Download Link of our sent software<br>2. Copy Software in your computer's safe drive e.g. D:\Cleantouch<br>3. After installation procedure, you may create shortcut icon on your d<br>4. When you see t double clicking to exe file from software folder or from shortcut.
- This system is bounded that of our serif security.<br>
2. Copy Software in your computer's safe drive e.g. D:\Cleantouch<br>
3. After installation procedure, you may create shortcut icon on your desktop to provide e<br>
double clic Every solution in your computer 3 sale arrive digit protection.<br>After installation procedure, you may create shortcut icon on your desktop to provide easy access to your program, Software will start<br>double clicking to exe This system uses PIN Code (Personal Identification Number) as a security measure.<br>
1. When you can successfully enter into the system for registration.<br>
1. This system uses PIN Code (Personal Identification Number) as a se
- 
- then you can successfully enter into the system for registration.<br>
5. This system uses PIN Code (Personal Identification Number) as a security measure.<br>
6. The default password given is '123', and you have to change it to then you can successtully enter into the system for registration.<br>This system uses PIN Code (Personal Identification Number) as a security measure.<br>The default password given is '123', and you have to change it to your own 5. This system uses PIN Code (Personal Identification Nun<br>6. The default password given is '123', and you have to ch<br>confidentiality<br>7. Multi Users and Network capability enabled users will a<br>8. You may press [F5] Key any The default password given is '123', and you have to change it to your own password from system utilition<br>confidentiality<br>Multi Users and Network capability enabled users will ask of mapping and access procedure on call or
- 
- 
- 
- 

Microsoft<br>Microsoft<br>Microsoft<br>Microsoft<br>Microsoft<br>Microsoft<br>Microsoft<br>Microsoft<br>Microsoft<br>Microsoft<br>Microsoft<br>

Finance Controller System 3.0 (St. Ed)

# **REGESERERERERERERERERER**<br>Intouch.com.pk<br>REQUIRMENTS **SSGSSSSSSSSSSSSSSSSSSS**<br>:ouch.com.pk<br>:QUIRMENTS<br>System **SYSTEM REQUIRMENTS**

Windows 2008<br>Windows 98 / Windows 98 / ME / 2000 / XP...<br>**Operating System**<br>Microsoft Windows 98 / ME / 2000 / XP... touch.com.pk<br>EQUIRMENTS<br>System<br>Windows 98 / ME / 2000 / XP..<br>**Hardware [Requireme](http://www.cleantouch.com.pk)nt** REQUIRMENTS<br><u>g System</u><br>t Windows 98 / ME<br>n Hardware Requir<br>III Computer **I REQUIRMENTS<br>ng System<br>fit Windows 98 / ME / 2000 / XP...<br>im Hardware Requirement<br>1 III Computer<br>Ram with 1000 MB Free Hard Disk Space Operating System Operating System**<br>Microsoft Windows 98 / ME / 2000 / XP...<br>Pentium III Computer<br>512MB Ram with 1000 MB Free Hard Disk Space<br>Note: All rights reserved. No part of this manual may be reproduced or transmitted. in any form o

recording, ONE / 2000 / XP...<br> **Example Frequirement**<br>
recording, No part of this manual may be reproduced or transmitted, in a<br>
recording. or otherwise, without the prior permission of the author. Ram with 1000 MB Free Hard Disk<br>Ill rights reserved, No part of this n<br>ppying, recording, or otherwise, w<br>**ATED MODULES**<br>Accounts. Fee Management bereproduced and the same of the state of the state of the space of the space of the space of the space of the space of the space of the space of the space of the space of the space of the space of the space of the space o School Finance Controller System 3.0 (St. Ed)<br>Diser Manual<br>Disk Space<br>of this manual may be reproduced or transmitted, in any form or by any means, electronic, mechanical,<br>wise. without the prior permission of the author.

## **INTEGRATED MODULES**

## **TARGETED INDUSTRIES**

opying, recording, or otherwise, without the price<br>**EXTED MODULES**<br>Accounts, Fee Management<br>FE**D INDUSTRIES**<br>School. Colleges. Universities. Madaris etc. Accounts, ree Manager<br>FED INDUSTRIES<br>School, Colleges, Unive<br>FEATURES<br>System Setup <mark>red INDUSTRIES</mark><br>School, Colleges, Univers<br>FEATURES<br>System Setup<br>Currency Setup **FED INDUSTRIES<br>School, Colleges, Universities, N<br>FEATURES<br>System Setup<br>Currency Setup<br>Repair & Maintenance** 

## **OTHER FEATURES**

- Ī
- Currency Setup
- School, Colleges, Univ<br>**FEATURES**<br>System Setup<br>Currency Setup<br>Repair & Maintenanc<br>Backup Data Ī **FEATURES**<br>System Setup<br>Currency Setup<br>Repair & Maintenance<br>Backup Data<br>Data Restore **FEATURES**<br>System Setup<br>Currency Setup<br>Repair & Maintenance<br>Backup Data<br>Data Restore<br>Color Scheme Selection
- Backup Data
- 
- Data Restore<br>• Color Scheme Selection
- System Setup<br>Currency Setup<br>Repair & Maintenance<br>Backup Data<br>Data Restore<br>Color Scheme Selection<br>Trial Balance Difference Check • Backup Data<br>• Data Restore<br>• Color Scheme Selection<br>• Trial Balance Difference Check<br>• Multi-User Environment Data Restore<br>Color Scheme Selection<br>Trial Balance Difference Check<br>BLE ADD-ONS<br><u>Multi-User Environment</u><br>Network Compatibility

## **AVAILABLE ADD-ONS**

- 
- 

# **OF** SOFTWARE<br>Uch.com.pk<br>OF SOFTWARE

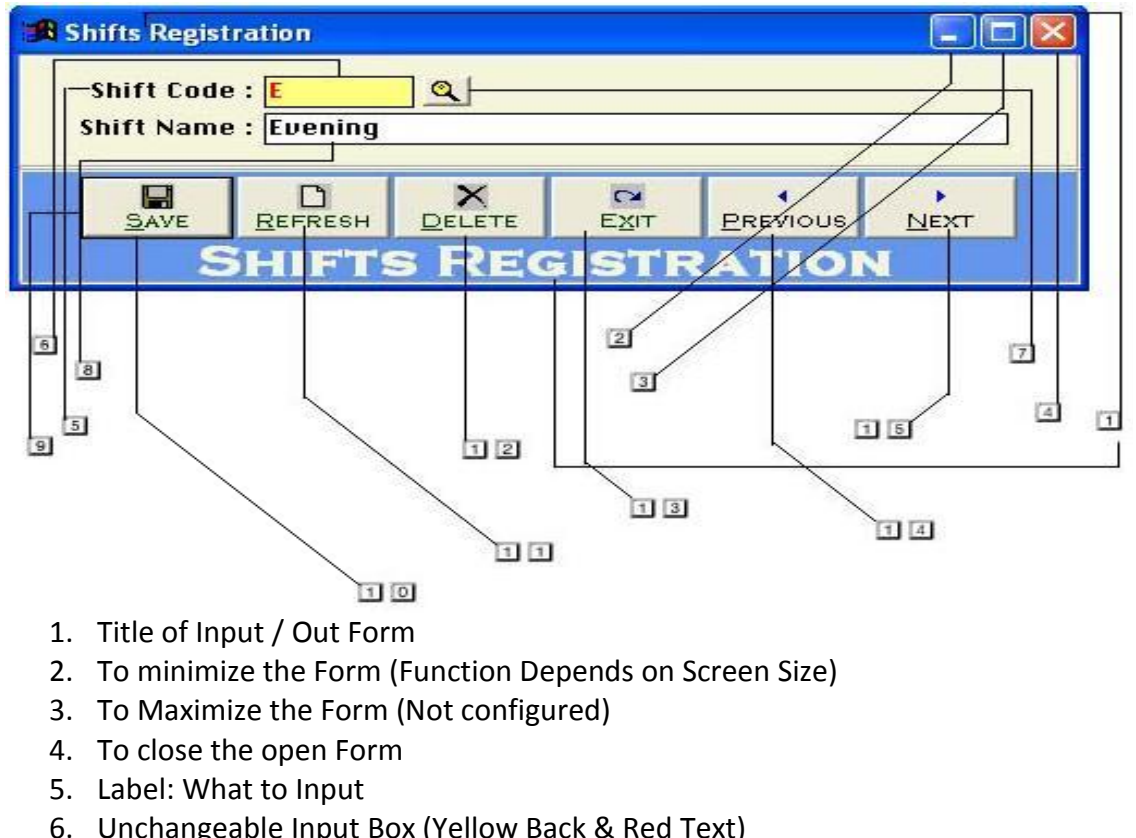

- 1. Title of Input / Out Form
- Title of Input / Out Form<br>To minimize the Form (Function Depends o<br>To Maximize the Form (Not configured)<br>To close the open Form<br>Label: What to Input<br>Unchangeable Input Box (Yellow Back & Records 2. To minimize the Form (Function<br>3. To Maximize the Form (Not co<br>4. To close the open Form<br>5. Label: What to Input<br>6. Unchangeable Input Box (Yellon<br>7. Click to active list of Master Ro<br>8. Changeable Input Box
- 3. To Maximize the Form (No.<br>4. To close the open Form<br>5. Label: What to Input<br>6. Unchangeable Input Box (<br>7. Click to active list of Mast<br>8. Changeable Input Box<br>9. Command Buttons
- 4. To close the open Form
- 5. Label: What to Input
- 6. Unchangeable Input Box (Yellow Back & Red Text) Unchangeable Input Box (Yellow Back &<br>Click to active list of Master Records<br>Changeable Input Box<br>Command Buttons<br>To Save Changes and Bring form in reco<br>To Revert the Changes and Bring form in<br>To Delete the Selected Record
- 7. Click to active list of Master Records Click to active list of Master Recc<br>Changeable Input Box<br>Command Buttons<br>To Save Changes and Bring form<br>To Revert the Changes and Bring<br>To Delete the Selected Record<br>To Close the Form
- 8. Changeable Input Box
- 9. Command Buttons
- To close the open Form<br>Label: What to Input<br>Unchangeable Input Box (Yellow Back & Red Text)<br>Click to active list of Master Records<br>Changeable Input Box<br>Command Buttons<br>To Save Changes and Bring form in record Addition / Ed Label: What to Input<br>Unchangeable Input Box (Yellow Back & Red Text)<br>Click to active list of Master Records<br>Changeable Input Box<br>To Save Changes and Bring form in record Addition / Edition Mode<br>To Revert the Changes and Br Changeable Input Box<br>Command Buttons<br>To Save Changes and Bring form in<br>To Revert the Changes and Bring f<br>To Delete the Selected Record<br>To Close the Form<br>To view Previous Record Command Buttons<br>To Save Changes and<br>To Revert the Chang<br>To Delete the Selecte<br>To Close the Form<br>To view Previous Record
- 
- 
- 
- 
- 

# Contents:

- ntouch.com.pk<br><u>.s:</u><br>[Overview](http://www.cleantouch.com.pk) 7-
- <mark>:S:</mark><br>Overview<br>Account Type  $2 -$
- <mark>:S:</mark><br>Overview<br>Account Type<br>Account Master File <mark>:S:</mark><br>Overview<br>Account Type<br>Account Master File<br>Receipt Voucher <mark>:S:</mark><br>Overview<br>Account Type<br>Account Master File<br>Receipt Voucher<br>Pavment Voucher <mark>:s:</mark><br>Overview<br>Account Type<br>Account Master File<br>Receipt Voucher<br>Payment Voucher<br>Journal Voucher —<br>Overview<br>Account Master File<br>Account Master File<br>Receipt Voucher<br>Journal Voucher<br>Journal Voucher<br>Shift Registration Account Type<br>Account Master File<br>Receipt Voucher<br>Payment Voucher<br>Journal Voucher<br>Shift Registration<br>Level Registration 9-Account Master File<br>Receipt Voucher<br>Payment Voucher<br>Journal Voucher<br>Shift Registration<br>Level Registration<br>Student Registration
- $4-$
- $5 -$
- $6-$
- $7-$
- $8-$
- Receipt Voucher<br>Payment Voucher<br>Journal Voucher<br>Shift Registration<br>Level Registration<br>Student Registration<br>Academic Year Setup  $9-$
- 10-<br>11-
- Payment Voucher<br>Journal Voucher<br>Shift Registration<br>Level Registration<br>Student Registration<br>Academic Year Setup<br>Monthly Fee Challan- Due Process Payment Voucher<br>Journal Voucher<br>Shift Registration<br>Level Registration<br>Student Registration<br>Academic Year Setup<br>Monthly Fee Challan- Due Process<br>Fee Receipt Shift Registration<br>Level Registration<br>Student Registration<br>Academic Year Setup<br>Monthly Fee Challan- Due Proc<br>Fee Receipt<br>Reports Overview Eevel Registration<br>Student Registration<br>Academic Year Setup<br>Monthly Fee Challan- I<br>Fee Receipt<br>Reports Overview<br>Svstem Utilities **Covering Fear Seconds**<br> **Overview: A Coverview**<br> **Overview:**<br> **Overview:**
- $12 -$
- $13-$
- $14 -$

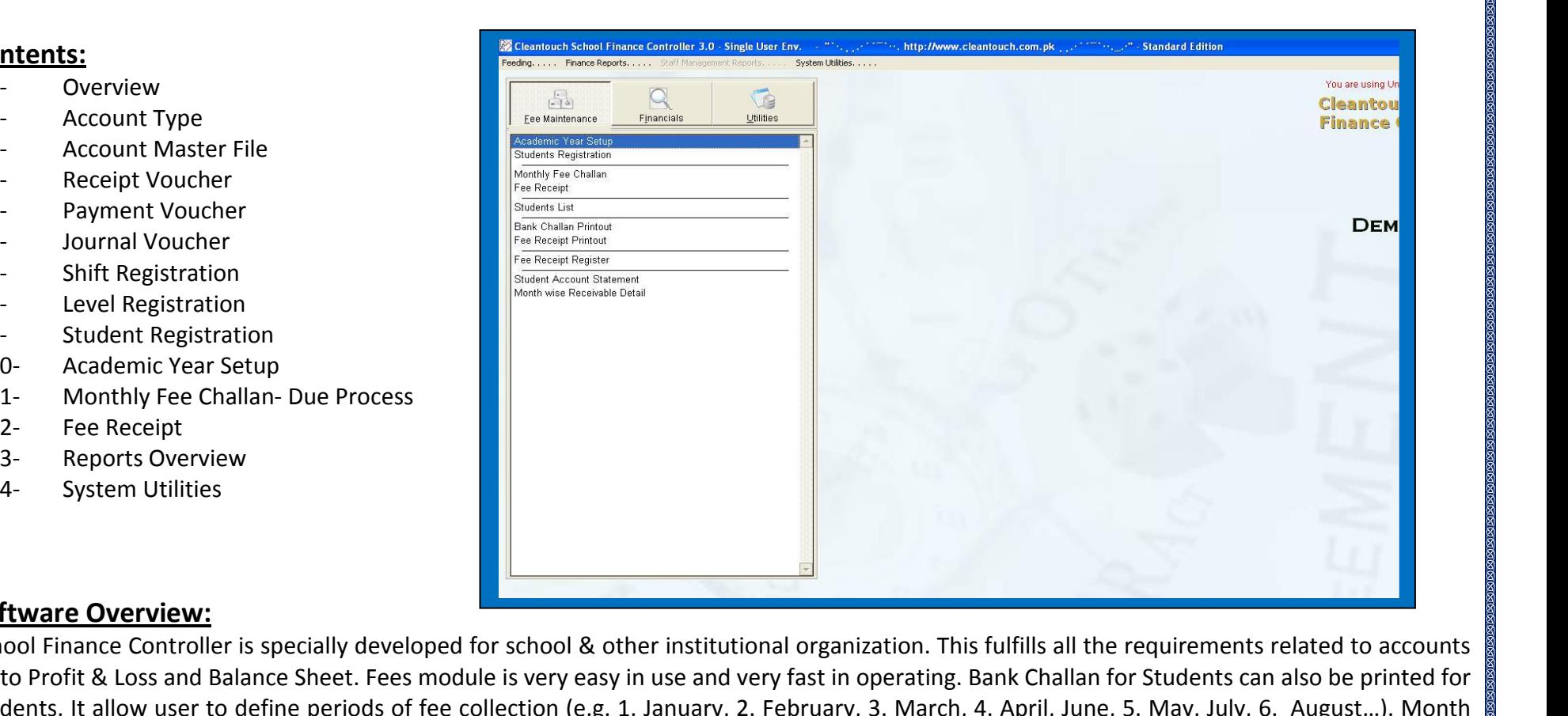

Payroll Module. User can set 5 different monthly allowances in staff account, there is an option to mark allowance as Deduct Absent or Full Pay..<br>There are many option for describe but here we will try to teach you some mo **Example Summary Conservable Summary and Summary Conservable summary and Summary Conservable summary allow user to define periods of fee collection (e.g. 1. January, 2. February, 3. March, 4. April, June, 5. May, July, 6.** Software Overview:<br>School Finance Controller is specially developed for school & other institutional organization. This fulfills all the requirements related to accounts<br>up to Profit & Loss and Balance Sheet. Fees module i Finance Controller is specially developed for school & other institutional organization. This fulfills all the requirements related to accounts<br>Profit & Loss and Balance Sheet. Fees module is very easy in use and very fast School Financ The Controller is specially developed for school & other institutional organization. This fulfills all the requirements related to accounts<br>
Loss and Balance Sheet. Fees module is very easy in use and very fast in operatin up to Profit & Loss and Balance Sheet. Fees module is very easy in use and very fast in operating. Bank Challan for Students can also be printed for bether and Balance Sheet. Fees module is very easy in use and very fast in operating. Bank Challan<br>
It allow user to define periods of fee collection (e.g. 1. January, 2. February, 3. March, 4. April, Jureivable summary al

its<br>its

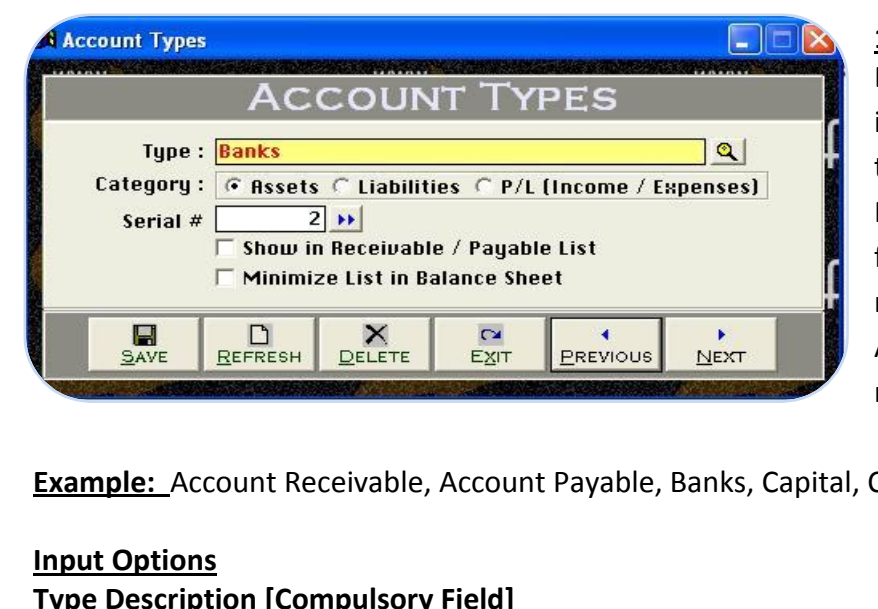

# **Type Overview:**<br>Mo (St. Ed)<br>Type Overview:  $f(x)$

 describing this form we would request to you please read and understand content with very carefully because some of the basic points will discuss in form B. The every is a set of the basic pole of the basic points will discuss in<br> **Solution with with very carefully because some of the basic points will discuss in**<br> **Solution which will not be repeated again where appea Example 2, System and System and System and System and Accounts Type Overview:**<br> **Example 20 System as Accounting System as Accounts System as Accounts Type.**<br>
This which will not be repeated again where appear (Specially **Examu-Accounts Type Overview:**<br>
Let describing this form we would request to you please read and understand<br>
the with very carefully because some of the basic points will discuss in<br>
Journ which will not be repeated again mentextrolling this form we would request to you please read and understand<br>its content with very carefully because some of the basic points will discuss in<br>this form which will not be repeated again where appear (Speciall its content with very carefully because some of the basic points will discuss in Master File. You may also delete or edit your made types at the time of the time in which will not be repeated again where appear (Specially in Feeding We called this form in our Accounting System as Accounts Type. This ab need<br>... Example 19 in the class of trabilities CP/L (Income / Expenses)<br>
Category: Category : Category : Category : Category : Category : Category : Category : Category : Category : Category : Category : Category : Category : Cate  $R_{\text{R}}$ <br>
Account Receivable, Account Payable, Banks, Capital, Cash, Expenses, Fee Income, Suppliers, Profit & Loss ETC.

is the compulsory field of this form, saving is not possible without filling this field. Software will never accept duplicate entry in compulsory<br>Interview of the compulsory field of this form, saving is not possible witho

# **Type Description [Compulsory Field]**

Example:\_Account Receivable, Account Payable, Banks, Capital, Cash, Expenses, Fee Income, Suppliers, Profit & Loss ETC.<br>The care in spelling in Compulsory Field]<br>This is the compulsory field of this form, saving is not pos **Can Existion and System Existion (Compulsory Field)**<br> **Type Description [Compulsory Field]**<br>
This is the compulsory field of this form, saving is not possible without filling this field. Software will never accept duplica **Condumisty Compulsory Field Profit and Theory Bescription [Compulsory Field]**<br>
S the compulsory field of this form, saving is not possible without filling this field.<br>
Take care in spelling in Compulsory Field. When Back will just select the nature of your type by click on Assets. Liability or P/L. Accounts under Assets & Liability type will shows in Balance Sheet<br>will never accept duplicate entry in compulsory<br>Take care in spelling in Com This is the compulsory field of this form, saving is not possible without filling this field. Software will never accept duplicate entry in compulsory *Figure 2008*<br>This is the compulsory field of this form, saving is not possib<br>field. Take care in spelling in Compulsory Field. When Back (You can edit existing option and deleted the transaction in s<br>**Type Nature/Category** In

ane care in spening in example in edit existing option and **a**<br>**Hature/Category: (Asset<br>Ill just select the nature<br>/ Loss type will shows in<br># <b>[Optional Field]** this field you will have to write serial # of your type for balance sheet sequence. You may also click on arrow key button for auto generating.<br>Type Nature/Category: (Assets, Liability, P/L {Profit / Loss}) [Compulsory Fie ill just select the nature of your type by click on Assets, Liability<br>
/ Loss type will shows in Net Profit & Loss Report.<br> **# [Optional Field]**<br>
field you will have to write serial # of your type for balance she<br>
in Recei Profit / Loss type will shows in Net Profit & Loss Report. Frofit / Loss type will shows in Net Profit & Loss Report.<br>**Serial # [Optional Field]**<br>In this field you will have to write serial # of your type for balance sheet sequence. You ma<br>**Show in Receivable / Payable List (Check** 

In this field you will have to write serial # of your type for balance sheet sequence. You may also<br> **Show in Receivable / Payable List (Check Box) [Optional Field)**<br>
For showing all debtor and creditor list in receivable/

# **light propertional Field]**<br>**i** you will have to write serial # of your type for balance<br>**eceivable / Payable List (Check Box) [Optional Field)**<br>list in Balance Sheet (Check Box) [Optional Field)

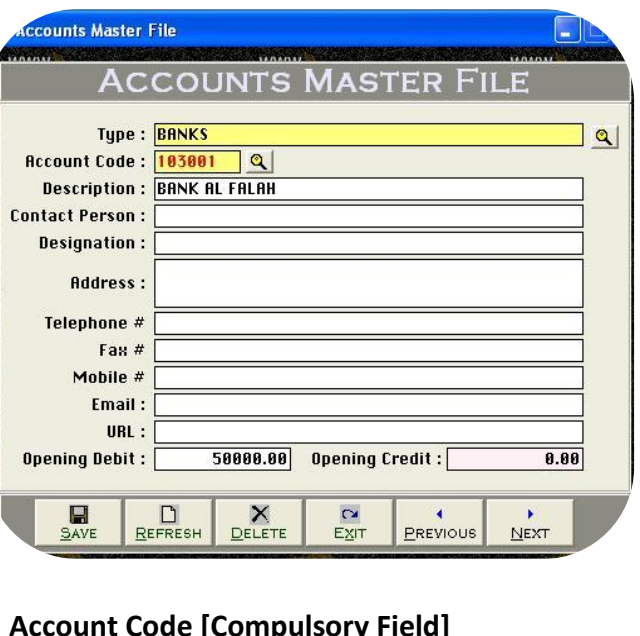

 School Finance Controller System 3.0 (St. Ed) User Manual **<br>Formal Controller System**<br>Of Form School

 you may create any type of account with necessary information actually this form will be the creations and create creations and create accounts. School Finance Controller System 3.0 (St. Ed)<br>Corporation actually this form and the power of account with necessary information actually this form will be<br>The you ma must create some system 3.0 (St. Ed)<br>
User Manual<br>
Let Manual<br>
Let Manual<br>
Let our may create any type of account with necessary information actually this form will be<br>
Let occate general ledger accounts. You have to fill Finance Controller System 3.0 (St. Ed)<br>
ver Manual<br>
with code for our clients. You have to fill all columns as per nature of account,<br>
create some system required account, and usually we already made all necessary<br>
with co **Overview of Form**<br>Here you may create any type of account with necessary informatic<br>used to create general ledger accounts. You have to fill all columns<br>you must create some system required account, and usually we alre<br>ac used to create general ledger accounts. You have to fill all columns as per nature of account, accounts with code for our clients. If you change these accounts you will have to change also<br>from system setup. You may also print out of your account list.<br>Example<br>Banks Accounts, Suppliers Accounts, Capital accounts, Ca is the active general reager accounts. The native to the accounting ac per sponding accounts with code for our clients. If you change these accounts you will have from system setup. You may also print out of your account l At

# Example

**Increase 19 State 19 State 19 State 19 State 19 State 19 State 19 State 19 State 19 State 19 State 19 State 1<br>
<b>Example**<br> **Banks Accounts, Suppliers Accounts, Capital and income accounts, etc & System Accounts (***Disc***<br>
<b>I** this point you will have to select the type as per you. All the secounts of the selections of the secounts, cash accounts, Expenses accounts,<br>to select the type as a system Account (Discussed later in this help)<br>and **Optio** 

income accounts, etc & System Accounts (Discussed later in this help)<br> **Input Options, Type [Compulsory Field]**<br>
At this point you will have to select the type as per you would create account, which is entered<br>
already in FIRE TREAN DELITE THE MAIN TRANSPORT OF THE MAIN TRANSPORT (COMPULSORY Field)<br>
THE REFERENT DELITE TREAN DISTRIBUTION ON WILL ARE DELITED AND TRANSPORT OF THE CODING OF **COMPULSORY Field** and the code of the count. Types F

The second of this performance and the code in same type in the select the type as per you would create account, which is entered<br>  $\frac{D}{E^{EFR} + E^{E}}$   $\frac{E}{E^{EFR}}$   $\frac{E}{E^{E}}$   $\frac{E}{E^{E}}$   $\frac{E}{E^{E}}$   $\frac{E}{E^{E}}$   $\frac{E}{E^{E}}$ At this point you will have to select the type as per you would create account, which is entered<br>already in "Account Types Form" e.g. Bank<br>de **[Compulsory Field]**<br>main field of this form. Here you will enter the code of y The Form of the Form of the Form in account of the state of the main field of this form. Here you will enter the code of your account. Logic of Authentic Coding: In this package software generate new unit code automaticall **Account Code [Compulsory Field]**<br>This is the main field of this form. Here you will<br>account code automatically as per previous coor<br>systematic use numbers only in Account Code.<br>any type. For example "100001" in account co **Example 12 Follows**<br>
ain field of this form. Here<br>
e automatically as per prese<br>
se numbers only in Accour<br>
r example "100001" in ac<br>
ts after selection using F5<br> **Compulsory Field1** This is the main field of this form. Here you will enter the code of your account. Logic of Authentic Coding: In this package software generate new<br>account code automatically as per previous code in same type but never acc is attached with code column and here you will enter the name / title of account. For example Company name of Supplier. Bank Account code column and here you will enter the name / title of account. For example Company name systematic use numbers only in Account Code. You will have to define account code's starting serial # of type when you will create first account in systematic use<br>any type. For e<br>your accounts<br><u>Description</u> [C<br>This is attache<br>Title. ETC. your accounts after selection using F5 key.

**Person, Address, Telephone #, Mobile #, Fax #, Email <b>[Optional Field]**<br>**Person, Address, Telephone #, Mobile #, Fax #, Email <b>[Optional Field]**<br>**Person, Address, Telephone #, Mobile #, Fax #, Email <b>[Optional Field]** Your decounts and related information is the product of the secreption **Description [Compulsory Field]**<br>This is attached with code column and here you will enter the name / title of account. For example Company<br>Title. ETC. **C.**<br> **Person, Address, Telephone #, Mob**<br> **Debit. Opening Credit [Optional Field]**<br> **Debit. Opening Credit [Optional Field]** 

# r.

whact Person, Address, Telephone #, Mobile #, Fax #, Email [Optional Field]<br>The You may enter related information in that fields if you have. In case of unavailability, leave it blank.<br>Will enter the opening Credit [Option

**ntact Person, Address, Telephone #, Mobile #, Fax #, Email [Optional Field]**<br>re You may enter related information in that fields if you have. In case of unavailability, leave it blank.<br>will enter the opening Credit [Optio

can

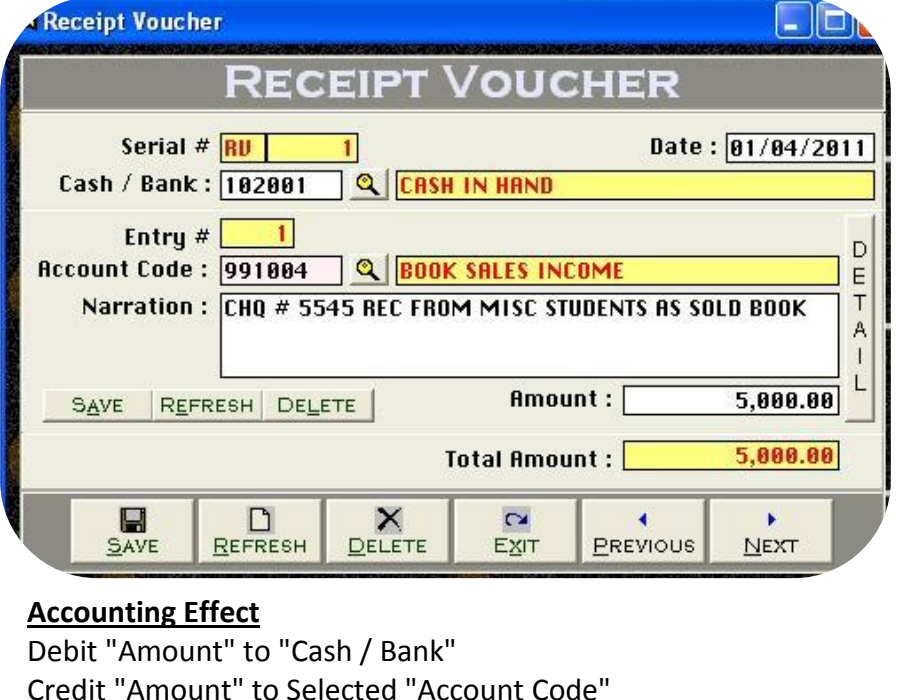

# **Accounting Effect**

**Options**<br> **Options**<br> **Options**<br> **Options Examber 11 Amount" to "Cash / Bank"<br>"Amount" to Selected "Accomputed"<br>Poptions<br># <b>[Compulsory Field]** nah

# **Input Options**

is the main field of this the main field of this form. This number will be created automatically as per last record. You may also say its reference number of voucher. Credit "Amount" to Selected "Account Code"<br><mark>Input Options</mark><br>This is the main field of this form. This number will be created automatically as per last record. You may also say its reference number of youch<br>This is the main **Options<br>
I # [Compulsory Field]**<br>
s the main field of this for<br>
umber will also used to d<br> **[Compulsory Field] Serial # [Compulsory Field]**<br>This is the main field of this form. This number will be created automatically as per last record. Y<br>The number will also used to delete or edit existing transactions. Please don't use this fi **Serial # [Compulsory Field]**<br>This is the main field of this form. This number will be created automatically as per last record<br>The number will also used to delete or edit existing transactions. Please don't use this field The number will also used to delete or edit existing transactions. Please don't use this field to enter the number of your manual reference. The number will also used to delete or edit existing transactions. Please don't use this field to enter the number of your manual reference.<br>
Date [Compulsory Field]<br>
In this field you will enter the date of receiving. Bas

# Date [Compulsory Field]

Here you will describe your Cash or Bank Account in which you have deposited amount of receiving. For example if you receive a check of "500,000" from a donator then you have to select your bank account here "MCB Bank" with the help of F5 key or single clicking of searching<br>mirror. And suppose your donator gives amount in cash so you will have to record th

# **of Receipt Vouchers Form:**<br>Stem 3.0 (St. Ed)<br>of Receipt Vouchers Form: **Overview of Receipt Vouchers Form:**

this is contain two type of voucher category one is bank receipt.<br>System 3.0 (St. Ed)<br>This is contain two type of voucher category one is bank receipt. and another is cash receipt vouchers form but remember this form and another is cash receipt voucher form but remember this form be use for except Vouchers Form:<br>
bler System 3.0 (St. Ed) User Manual<br>
priew of Receipt Vouchers Form:<br>
be use for except is cash receipt voucher form but remember this form<br>
be use for except fee receiving transaction, t System 3.0 (St. Ed)<br> **w of Receipt Vouchers Form:**<br>
this is contain two type of voucher category one is bank receipt<br>
and another is cash receipt voucher form but remember this form<br>
se for except fee receiving transaction Fraction of Receipt Vouchers Form:<br>
Ally this is contain two type of voucher category one is bank receipt<br>
ther and another is cash receipt voucher form but remember this form<br>
be use for except fee receiving transaction, **The Vally this is contain two type of voucher category one is bank receipt**<br>the rand another is cash receipt voucher form but remember this form<br>e use for except fee receiving transaction, the procedure of data<br>mg are sam Actually this is contain two type of voucher category one is bank receipt Actually this is contain two type of voucher category one is bank receipt<br>voucher and another is cash receipt voucher form but remember this form<br>can be use for except fee receiving transaction, the procedure of data<br>feedi If the forms containing "Serial #" & "Entry #" fields will be used to enter the forms containing are same but for client's convenience here we would like to teach a feeding in cash receipt voucher category step by step tha ran helli se for except fee receiving transaction, the procedure of data<br>ire same but for client's convenience here we would like to teach<br>ing in cash receipt voucher category step by step that whenever you<br>ecord your receiving in c feeding are same but for client's convenience here we would like to teach ing are same but for client's convenience here we would like to teach<br>feeding in cash receipt voucher category step by step that whenever you<br>et to record your receiving in check or cash form to your receivable or any<br>ce b you feeding in cash receipt voucher category step by step that whenever you eeding in cash receipt voucher category step by step that whenever you<br>to record your receiving in check or cash form to your receivable or any<br>e but not from your student, you will have to record transaction here.<br>e forms have to record your receiving in check or cash form to your receivable or any are many reports are generating by feeding this form. Usually default<br>are many reports are generated to enter the entries in single transaction. Here Transaction means Full Voucher<br>the entries in single transaction. Here T source but not from your student, you will have to record transaction here. Narration: **CHQ # 5545 REC FROM MISC STUDENTS AS SOLD BOOK**<br>
SAVE REFRESH DELETE **ARELY AND SOLUTION OF STANDARELY ACCOUNT A** SUBDANCE STUDENTS AS SOLD BOOK<br>
Total Amount : **Accounting** Serial #" & "Entry #" fields will be

[above](http://www.cleantouch.com.pk)

# School Finance Controller System 3.0 (St. Ed) User Manual

# **# [Compulsory Field]**<br># **[Compulsory Field]**<br># **[Compulsory Field] Entry # [Compulsory Field]**

 is the sub main field of this form. This number will be created automatically as per last record in above Serial #. Series of Entry #will restart on new Serial no. The new Serial no. The number will also used to delete ore edit existing entries. Press [F5] to view all transaction as following sheet related to all transaction as following sheet related to all transactio www.cleantouch.com<br> **Entry # [Compulson**<br>
This is the sub mair<br>
each new Serial no<br>
above serial #. **Compulsory Field]**<br>e sub main field of this form. The<br>v Serial no. The number will alse<br>rial #.<br>**Code [Compulsory Field]** # **[Compulsory Field]**<br>sthe sub main field of this form. This number will be created automatically as per last record in above Serial #. Series of Entry #will restart on<br>new Serial no. The number will also used to delete o account Sole is the sub main field of this form. This number will be created automatically as per last record in above Serial #. Series of Entry #will restart each new Serial no. The number will also used to delete or edit each new Serial no. The number will also used to delete or edit existing entries. Press [F5] to view all transaction as following sheet related to above serial #. Enter

# **Account Code [Compulsory Field]**

through arrow keys within the list or you can also press the first word of account title to make it selectable quickly. e.g. 'A'. You can also press [F5] to view all transaction as following sheet related to ial #.<br>
Code [ as maximum as starting words depends on your typing speed to quickly setting focus the accounts. To bring the List of existing<br>as maximum as starting words depends on your typing speed to quickly setting focus the accounts **Int Code [Compulsory Field]**<br>You will describe the account of donator, other income or etc. which from you have received the amount. To bring the List of existing<br>Ints press [F5] or click on "Magnifier Button". All the ac **Account Code [Compulsory Field]**<br>Here you will describe the account of donat<br>accounts press [F5] or click on "Magnifier B<br>Navigate through arrow keys within the list<br>press as maximum as starting words depen<br>Enter Key or D Fick on "Magnifier But"<br>Ilick on "Magnifier But"<br>reys within the list of<br>carting words depends<br>ck on Account. When<br>nts Master File.<br>**[Optional Field]** Navigate through arrow keys within the list or you can also press the first word of account title to make it selectable quickly. e.g. 'A'. You can also Enter Key or Double Click on Account. When you will select account from list or enter the code of account, name / title will appear automatically as it is written in Accounts Master File. Frangate an eagn after haye minimum and press as maximum as starting words depends<br>Enter Key or Double Click on Account. When y<br>as it is written in Accounts Master File.<br>**Narration/Description [Optional Field]**<br>Here you ca  $\overline{\phantom{0}}$ 

# **Narration/Description [Optional Field]**

Here you can write your comments, remarks related with transaction which will help you to understand the transaction when you will check<br>Account Ledger of Cash / Bank / Account.<br>**Amount: [Compulsory Field]**<br>In this column all above information comments, remarks related with transaction which will help you to understand the transaction when you will check<br>int Ledger of Cash / Bank / Account.<br>Int: [Compulsory Field]<br>all above information clic nere<br>Acco singlet in the second in the second in the second in the second in the second in the second in the second in the second in the second in the second in the second in the second in the second in the second in the second in t

# **Amount: [Compulsory Field]**

entry # and make all information below to the entry # blank so you can add another receiving. When you have entered all receiving under<br>entry # and make all information below to the entry # blank so you can add another rec In Ecage. Or cash, y casum, y recedum.<br>
Int: **[Compulsory Field]**<br>
column you have to enter received amount.<br>
Ill above information click on "Small Save Button" (Top) to save the entry (Not Transaction), after click that b **Amount: [Compulsory Fie**<br>In this column you have to<br>After all above informatic<br>next entry # and make all<br>single S#, then click on "B<br>used for transaction. all above inform<br>all above inform<br>try # and ma<br>S#, then click of<br>for transaction<br>**Amount** After all above information click on "Small Save Button" (Top) to save the entry (Not Transaction), after click that button software will generate column will be calculated automatically as per total of amount described in each receiving of above serial #. This column is unchangeable.<br>
column will be calculated automatically as per total of amount described in each r

ander<br>E

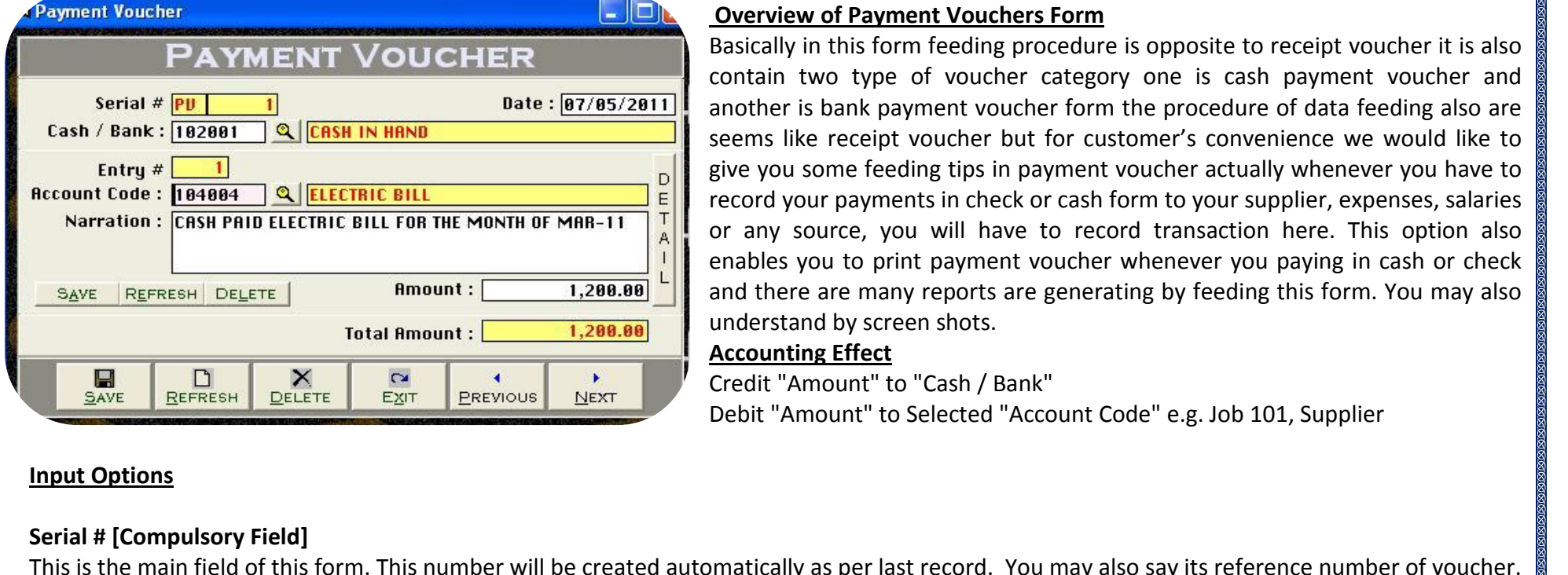

# **of Payment Vouchers Form**<br>ystem 3.0 (St. Ed)<br>of Payment Vouchers Form **Overview of Payment Vouchers Form**

 in this form feeding procedure is opposite to receipt voucher it is also the original of Payment Vouchers Form<br>in this form feeding procedure is opposite to receipt voucher it is also<br>two type of voucher category one is cash payment voucher and is bank payment vouchers **Form**<br>in this form feeding procedure is opposite to receipt voucher it is also<br>two type of voucher category one is cash payment voucher and<br>is bank payment voucher form the procedure of data feedi ler System 3.0 (St. Ed)<br> **EW of Payment Vouchers Form**<br>
y in this form feeding procedure is opposite to receipt voucher it is also<br>
it wo type of voucher category one is cash payment voucher and<br>
r is bank payment voucher **Example 19 The Form of Payment Vouchers Form**<br>
Sally in this form feeding procedure is opposite to receipt voucher it is also<br>
ain two type of voucher category one is cash payment voucher and<br>
ther is bank payment voucher **EXECT THEORY CONCRET CONCRET SUPPER THEORY AT A THEORY OF THEORY AND THEORY OF THEORY OF THEORY OF THEORY OF THEORY OF THEORY CONCRET AND THEORY TO USE THEORY THEORY OF THEORY SUPPLIER IS Also are like receipt voucher but** Basically in this form feeding procedure is opposite to receipt voucher it is also<br>contain two type of voucher category one is cash payment voucher and<br>another is bank payment voucher form the procedure of data feeding als contain two type of voucher category one is cash payment voucher and two type of voucher category one is cash payment voucher and<br>is bank payment voucher form the procedure of data feeding also are<br>ke receipt voucher but for customer's convenience we would like to<br>some feeding tips in payme another is bank payment voucher form the procedure of data feeding also are ther is bank payment voucher form the procedure of data feeding also are<br>ns like receipt voucher but for customer's convenience we would like to<br>you some feeding tips in payment voucher actually whenever you have to<br>rd you seems like receipt voucher but<br>give you some feeding tips in pa<br>record your payments in check o<br>or any source, you will have t<br>enables you to print payment vo<br>and there are many reports are<br>understand by screen shots. me feeding t<br>payments in<br>rce, you wil<br>to print pa<br>re many rep<br>by screen sh give you some feeding tips in payment voucher actually whenever you have to record your payments in check or cash form to your supplier, expenses, salaries record your payments in check or cash for<br>or any source, you will have to recor<br>enables you to print payment voucher and there are many reports are generati<br>understand by screen shots.<br>**Accounting Effect**<br>Credit "Amount" t y source, you will have to record transaction here. This optic<br>es you to print payment voucher whenever you paying in cash of<br>here are many reports are generating by feeding this form. You m<br>stand by screen shots.<br>**Inting** 

# **Input Options**

**EXIT | ENERGY PRESS | DELETE | EXIT | EREVIOUS | NEXT** | Debit "Amount" to Selected "Account Code" e.g. Job 101, Supplier<br> **Input Options**<br> **Serial # [Compulsory Field]**<br>
This is the main field of this form. This number w **Options<br>
I # [Compulsory Field]**<br>
s the main field of this for<br>
umber will also used to d<br> **[Compulsory Field] Serial # [Compulsory Field]**<br>This is the main field of this form. This number will be created automatically as per last record. Y<br>The number will also used to delete or edit existing transactions. Please don't use this fi *I* **<b>Example Example 10**<br> **S** the main field of this form. This<br> **Limber will also used to delete of<br>
<b>[Compulsory Field]**<br> **S** field you will enter the date of the V Bank **[Compulsory Field]** Here you will also used to delete or edit existing transactions. Please don't use this field to enter the number of your manual reference.<br>
Date [Compulsory Field]<br>
In this field you will enter the date of receiving. Basic regarding<br>T

# Cash / Bank [Compulsory Field]

me number inn also ased to defice of our omoning transdetent. Hesse don't due this held to share it is number of your manical reference.<br>Date [Compulsory Field]<br>Cash / Bank [Compulsory Field]<br>Here you will describe your Ca Suppose 1200 Until this field you will enter the date of receiving. Basically it will show system generated date.<br> **Cash / Bank [Compulsory Field]**<br>
Here you will describe your Cash or Bank Account in which you have paid a And suppose you are paying in cash so you will have to record this transaction in by selecting cash in hand account.<br>**Entry # [Compulsory Field]** is the sub main field of this form. This number will be created automatically as per last record in above Seria<br>In the sub main field of this form. This number will be created automatically as per last record in above Seri

www

 new Serial no. The number will also used to delete oredit existing entries. Press [F5] to view all transaction as following sheet related to <sub>ജജജജജജജജജജജജജജ</sub><br>www.cleantouch.cor<br>each new Serial no<br>above serial #. **Code Compulsory Code**<br>
Intouch.com.pk<br>
The number will also<br>
Fial #.<br>
Code **[Compulsory Field]** cleantouch.com.pk School Finance Controller System 3.0 (St. Ed)<br>new Serial no. The number will also used to delete or edit existing entries. Press [F5] to view all transaction as following sheet related to<br>e serial #.<br>wou ch new Serial no. The number will also used to delete or edit existing entries. Press [F5] to view all transaction as following sheet related to<br>ove serial #.<br>The serial to the account of supplier, expenses or etc. which y onch above serial #. in

new Serial no. The number will also used to delete or edit existing entries. Press [F5] to view all transaction as following sheet related to<br>e serial #.<br>**unt Code [Compulsory Field]**<br>you will describe the account of suppl erial #.<br> **Click on Account Script of Script of Script of Account** from the same paying the amount. To bring the List of existing accounts press [F5]<br>
In will describe the account of supplier, expenses or etc. which you ar Account Code [Compulsory |<br>Account Code [Compulsory |<br>Here you will describe the ac<br>or click on "Magnifier Button<br>keys within the list or you ca<br>Double Click on Account. Wh<br>in Accounts Master File. **under the School (Star)**<br> **ill describe the accou**<br> **"Magnifier Button". A**<br> **n the list or you can als<br>
ck on Account. When<br>
<b>S Master File.<br>
<b>[Optional Field]** nunu<br>Ar cli Here you will describe the account of supplier, expenses or etc. which you are paying the amount. To bring the List of existing accounts press [F5] or click on "Magnifier Button". All the accounts which are added through " France Construct Date Computer of Cash Account<br>
Reys within the list or you can also press the fi<br>
Double Click on Account. When you will select<br>
in Accounts Master File.<br> **Narration [Optional Field]**<br>
Here you can write y

**Figure Share Share File.**<br> **Figure 1.1 Accounts Master File.**<br> **Narration [Optional Field]**<br>
Here you can write your comments, remarks related with transaction which will<br>
Account Ledger of Cash / Bank / Account.<br> **Amount** all above informal Field]<br>Above in write your comments, remarks related with transaction which will help you to understand the transaction when you will check<br>Ant Ledger of Cash / Bank / Account.<br>Ant **Compulsory Field]:** I .....<br>Horc entry and make your comments, remarks related with transaction which will help you to understand the transaction when you will check<br>unt Ledger of Cash / Bank / Account.<br>all above information click on "Small Save Button" ( sioners<br>Accou used

on tedger of Cash / Bank / Account.<br>Int Ledger of Cash / Bank / Account.<br>Int **Compulsory Field]:** In this column you have to enter paid amount.<br>Ill above information click on "Small Save Button" (Top) to save the entry (No Amount[Compulsory Field]: In this column you have to enter paid amount.<br>After all above information click on "Small Save Button" (Top) to save the entry (Not Transaction), after click that button software will generate<br>nex all above inform<br>all above inform<br>entry # and malma<br>S#, then click of<br>for transaction<br>**Amount** After all above information click on "Small Save Button" (Top) to save the entry (Not Transaction), after click that button software will generate r all above information click on "Small Save Button" (Top) to save the entry (Not Transaction), after click that button software will generate<br>entry # and make all information below to the entry # blank so you can add anot

**Total Amount**<br>This column will be calculated automatically as per total of amount described in each receiving of above serial #. This column is unchangeable.

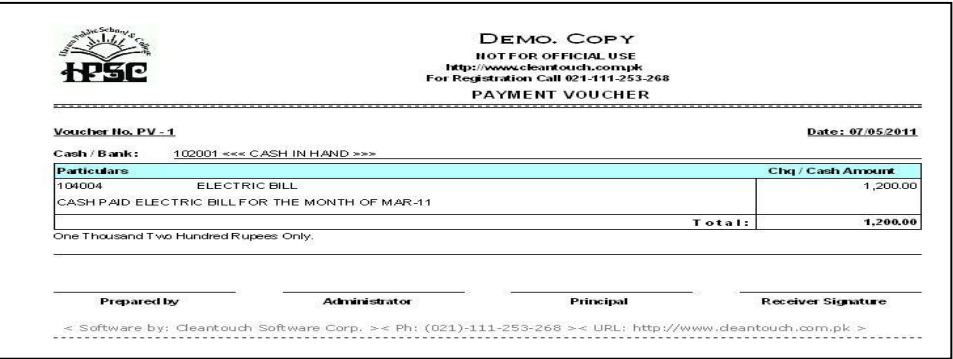

## **Preview:**

 School Finance Controller System 3.0 (St. Ed) User Manual School Finance Controller System 3.0 (St. Ed)

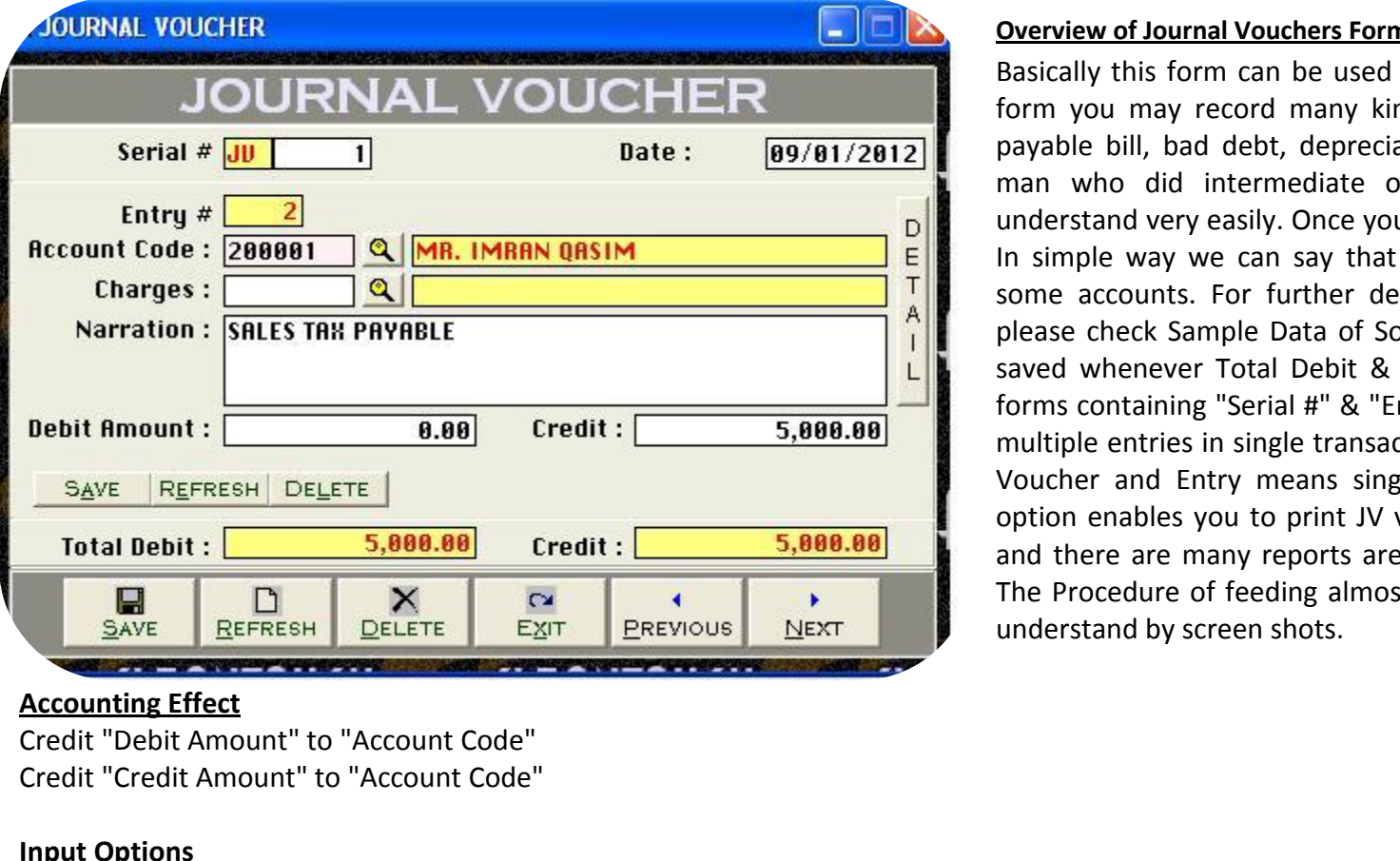

# **Accounting Effect**

**Example Effect**<br>
"Debit Amount" to "Accou"<br>
"Credit Amount" to "Accou"<br>
Options<br>
# **[Compulsory Field]** Credit "Debit Amount" to "Account Code"

## **Input Options**

is the main field of this the maint of "Account Code"<br>Credit "Credit Amount" to "Account Code"<br>**Input Options<br>This is the main field of this form**. This number will be created automatically as per last record. You may also Credit "Credit Amount" to "Account Code"<br> **Input Options**<br> **Serial # [Compulsory Field]**<br>
This is the main field of this form. This number will be created automatically as per last record. You may also say its reference nu **Options<br>
I # [Compulsory Field]**<br>
s the main field of this for<br>
umber will also used to d<br> **[Compulsory Field]** This field this field and the created automatically as per last record.<br>
is is the main field of this form. This number will be created automatically as per last record.<br>
This field to ente **[Compulsory Field]**<br>
this field

# **of Journal Vouchers Form Overview of Journal Vouchers Form**

 this form can be used for general journal entries in this you may record many kind of entries like detail expense, payablebill, bad debt, depreciation, adjusting and provisions. A User Manual<br> **ew of Journal Vouchers Form**<br>
Ily this form can be used for general journal entries in this<br>
you may record many kind of entries like detail expense,<br>
le bill, bad debt, depreciation, adjusting and provisions very lournal Vouchers Form<br>Section for the used for general journal entries in this<br>lay record many kind of entries like detail expense,<br>and debt, depreciation, adjusting and provisions. A<br>did intermediate or graduation in **Example way of Journal Vouchers Form**<br>sically this form can be used for general journal entries in this<br>m you may record many kind of entries like detail expense,<br>yable bill, bad debt, depreciation, adjusting and provisio Basically this form can be used for general journal entries in this Basically this form can be used for general journal entries in this form you may record many kind of entries like detail expense, payable bill, bad debt, depreciation, adjusting and provisions. A man who did intermediate o ou may record many kind of entries like detail expense,<br>
a bill, bad debt, depreciation, adjusting and provisions. A<br>
tho did intermediate or graduation in commerce can<br>
tand very easily. Once you understand the purpose of form you may record many kind of entries like detail expense, payable bill, bad debt, depreciation, adjusting and provisions. A e bill, bad debt, depreciation, adjusting and provisions. A<br>who did intermediate or graduation in commerce can<br>tand very easily. Once you understand the purpose of form.<br>ple way we can say that will be used to debit and cr man who did intermediate or graduation in commerce can mold intermediate or graduation in commerce can<br>tand very easily. Once you understand the purpose of form.<br>ple way we can say that will be used to debit and credit<br>accounts. For further detail about purpose of this form,<br>c  $undarct:$ nd very easily. Once you understand the purpose of form.<br>
Le way we can say that will be used to debit and credit<br>
counts. For further detail about purpose of this form,<br>
heck Sample Data of Software. Transaction will be n vouch<br>Voucher de way we can say that will be used to debit and credit<br>counts. For further detail about purpose of this form,<br>eck Sample Data of Software. Transaction will be never<br>enever Total Debit & Total Credit is not equal. All the<br>int some accounts. For further detail about purpose of this form, end about purpose of this form,<br>
check Sample Data of Software. Transaction will be never<br>
whenever Total Debit & Total Credit is not equal. All the<br>
containing "Serial #" & "Entry #" fields will be used to enter<br>
entries please check Sample Data of Software. Transaction will be never saved whenever Total Debit & Total Credit is not equal. All the forms containing "Serial #" & "Entry #" fields will be used to enter multiple entries in single transaction. Here Transaction means Full Voucher and Entry mea d whenever Total Debit & Total Credit is not equal. All the is containing "Serial #" & "Entry #" fields will be used to enter iple entries in single transaction. Here Transaction means Full ther and Entry means single item forms containing "Serial #" & "Entry #" fields will be used to enter

keys

School Finance Controller System 3.0 (St. Ed) User Manual

# **Code Figures**<br>htouch.com.pk<br>Code FCompulsory Field

you will describe the account of supplier or etc. which from you have received the amount. To bring the List of existing accounts press [F5] click on "Magnifier Button". All the accounts which are added through "Accounts Master" in the list of existing accounts press [F5]<br>Count Code [Compulsory Field] School Finance Controller System 3.0 (St. Ed) User Manual ar www.cleantouch.com.pk School Finance Controller System 3.0 (St. Ed) User Manual<br>Account Code [Compulsory Field]<br>Here you will describe the account of supplier or etc. which from you have received the amount. To bring the L Click on [Account.](http://www.cleantouch.com.pk) When you will select account from you have received the amount. To bring the List of existing accounts press [F5]<br>Universide the account of supplier or etc. which from you have received the amount. To bri **Account Code [Compulsory** |<br>Here you will describe the ac<br>or click on "Magnifier Button<br>keys within the list or you ca<br>Double Click on Account. Wh<br>in Accounts Master File. **Example 2011**<br> **Figure 11 Section**<br> **Computed Constrainer School**<br> **Figure 11 Section**<br> **Compute 11 Section**<br> **Coptional Field1** or click on "Magnifier Button". All the accounts which are added through "Accounts Master File" will appear in the list. Navigate through arrow you can write your comments, remarks related with transaction which will help you to understand the transaction when you will check<br>within the list or you can also press the first word of account tile to make it selectable keys within the list or you can also press the first word of account title to make it selectable quickly. To select the account press Enter Key or Letter Thank Tellecton Thank are account<br>
Reys within the list or you can also press the fi<br>
Double Click on Account. When you will select<br>
in Accounts Master File.<br> **Narration [Optional Field]**<br>
Here you can write your co  $\sum$ 

**CONDET STATES STATES (STATE AMOUTE: 1989)**<br> **Amount Conduct State State State State State State State State State State State State State State State State State State State State State State State State State State State** France Muscer Thereton<br> **Amount Field Amount Hereton**<br>
The Ledger of Cash / Bank / Account.<br> **Amount [Optional Field]**<br>
Amount here if you want to debit above mentioned account nana.<br>Horo v **Amount Personal Process**<br> **Amount [Optional Field]**<br> **Amount [Optional Field]**<br>
Amount here if you want to dek<br> **Amount [Optional Field]** Account Ledger of Cash / Bank / Account. ou can three your comments, remains related with transaction with<br>
the Ledger of Cash / Bank / Account.<br> **Amount [Optional Field]**<br>
Amount **[Optional Field]**<br>
Amount **[Optional Field]**<br>
Amount here if you want to credit ab

## **Debit Amount [Optional Field]** econ<br>Entor

 $E$ ices i

# **Credit Amount [Optional Field]**

Amount [Optional Field]<br>Amount here if you want to debit above mentioned account<br>Amount [Optional Field]<br>Amount here if you want to credit above mentioned account<br>all above information click on "Save Button" (Top) to save Amount here if you want to debit above mentioned account<br>
Amount **[Optional Field]**<br>
Amount here if you want to credit above mentioned account<br>
all above information click on "Save Button" (Top) to save the entry (Not Tran under single transaction then click on "Save Button" (Top) to save the entry (Not Transaction), after click that button software will generate next<br>and make all information click on "Save Button" (Top) to save the entry (N **Credit Amount [Optional Field]**<br>Enter Amount here if you want to credit above me<br>After all above information click on "Save Button"<br>entry # and make all information below to the entr<br>entries under single transaction then Amsanctical<br>all above inf<br># and make<br>s under sing<br>ms (Bottom)<br>**Debit**  $\Lambda$ fta After all above information click on "Save Button" (Top) to save the entry (Not Transaction), after click that button software will generate nexentry # and make all information below to the entry # blank so you can add ano entries under single transaction then click on "Save Button" (Bottom) to save Transaction. All button (Top) will be used for single entry and buttons (Bottom) will be used for transaction.<br> **Total Debit**<br> **Credit** Debit<br> buttons (Bottom) will be used for transaction.

This column will be calculated automatically as per debit amount described in each entry of above serial #. This column is unchangeable.<br> **Total Credit**<br>
This column will be calculated automatically as per credit amount de

example

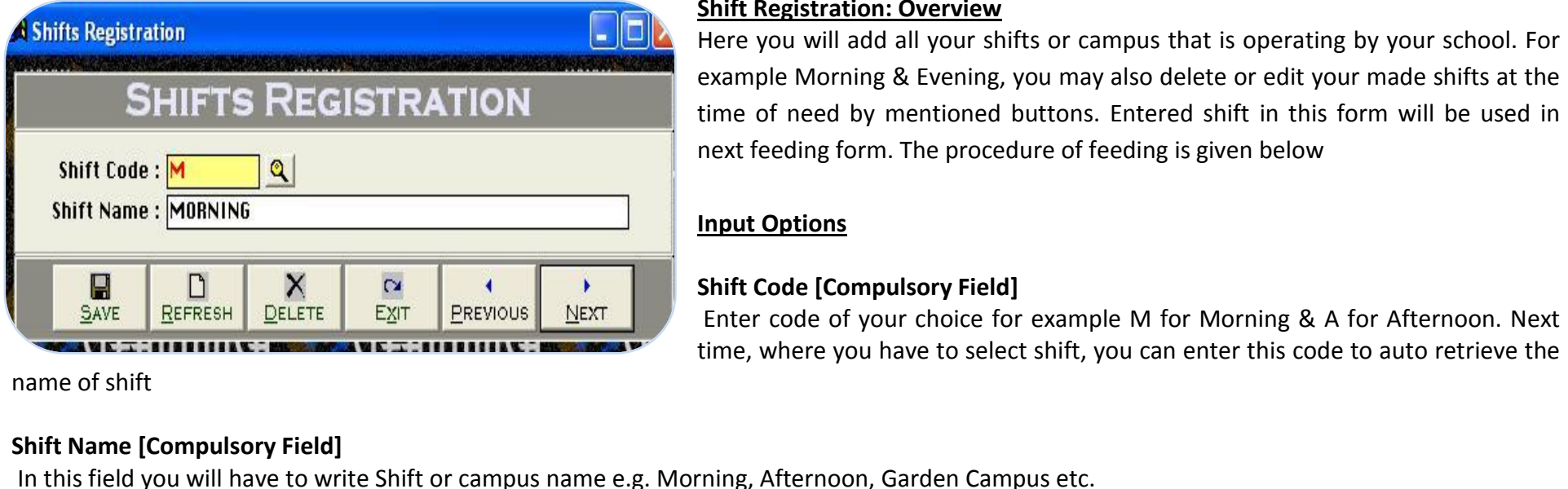

# <u>JIIIIL</u><br>. .

 you will add all your shifts or campus that is operating by your school. For Morning & Evening, you may also delete oredit your made shifts at the of need by mentions. The user Manual Engineer System 3.0 (St. Ed)<br> **Engineer System: Overview**<br>
Solutions. Entered shift in this form will be used in the of need by mentioned buttons. Entered shift in this form will be use **Registration: Overview**<br>you will add all your shifts or campus that is operating by your scople Morning & Evening, you may also delete or edit your made ship of need by mentioned buttons. Entered shift in this form will b **Exploration: Overally**<br>De Morning & E<br>Def need by mer<br>eeding form. Th<br>**Options** exan pie Morning & Evening, you m<br>of need by mentioned button<br>feeding form. The procedure of<br>**Code [Compulsory Field]** ime ( f need by mentioned buttons. Entered shift in this form will be used in<br>eding form. The procedure of feeding is given below<br>Diptions<br>Ode **[Compulsory Field]**<br>Code of vour choice for example M for Morning & A for Afternoon. next feeding form. The procedure of feeding is given below

eeding form. The procedure of feeding is given below<br> **Options**<br> **Code [Compulsory Field]**<br>
Code of your choice for example M for Morning & A for Afternoon. Next<br>
where you have to select shift, you can enter this code to

# School Finance Controller System 3.0 (St. Ed) User Manual School Finance Controller System 3.0 (St. Ed)

Here

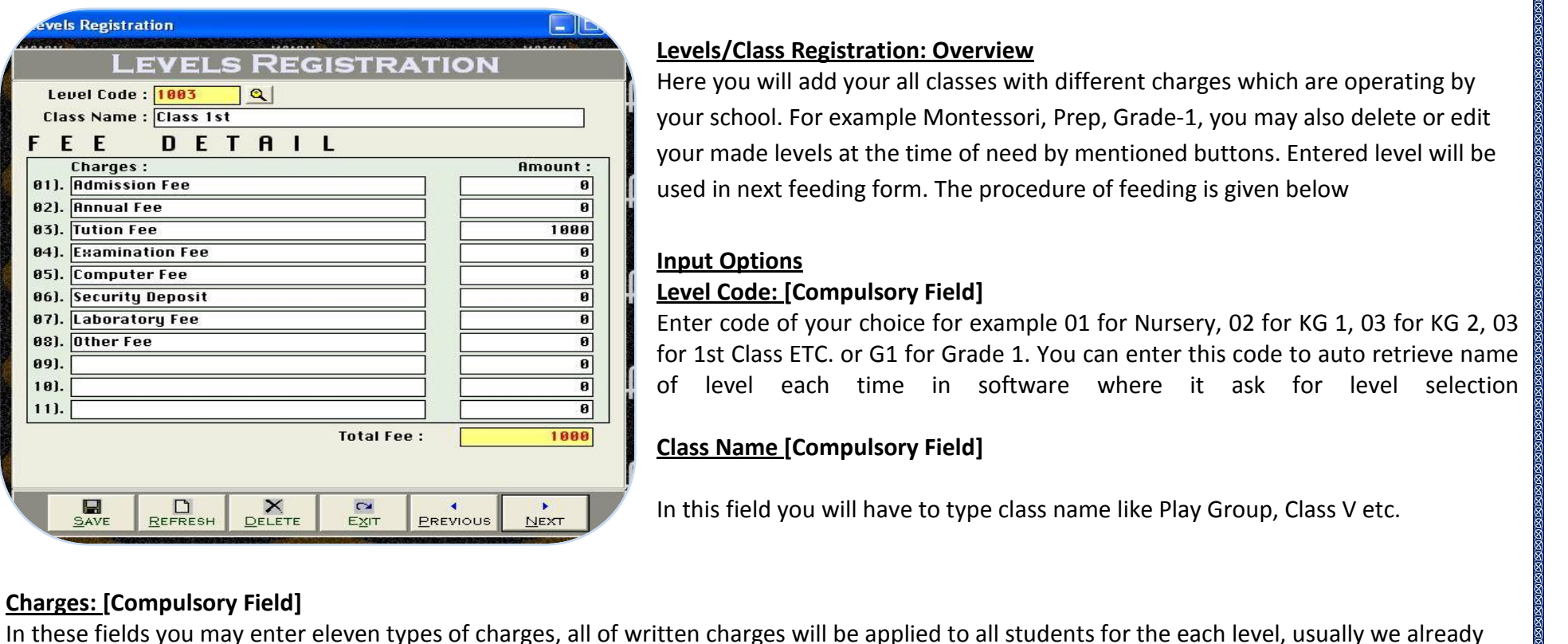

# **Registration: Overview Levels/Class Registration: Overview**

 you will add your all classes with different charges which are operating by ontroller System 3.0 (St. Ed)<br>Solation: Overview<br>Solation: Overview<br>School. For example Montessori. Prep. Grade-1, you may also delete or edit made levels at the time of needs which are operating by<br>you will add your all classes with different charges which are operating by<br>school. For example Montessori, Prep, Grade-1, you may also delete or edit<br>made levels at **s/Class Registration: Overview**<br>you will add your all classes with different charges which are operating by<br>school. For example Montessori, Prep, Grade-1, you may also delete or edi<br>made levels at the time of need by ment **Class Registra**<br> **Coptions**<br>
chool. For exam<br>
made levels at the<br>
m next feeding for any state of the state of the state of the state of the state of the state of the state of the state of the state of the state of the st Here you will add your all classes with different charges which are operating by **Code:** For example Montessori,<br> **Code: Example Montessori,**<br> **Example Montessori,**<br> **Code: [Compulsory Field]** your : cnool. For example Montessori, Prep, Grade-1, you may also delete or edit<br>nade levels at the time of need by mentioned buttons. Entered level will be<br>n next feeding form. The procedure of feeding is given below<br>**Options**<br>C your made levels at the time of need by mentioned buttons. Entered level will be r made levels at the time of need by mentioned buttons. Entered level will be<br>
d in next feeding form. The procedure of feeding is given below<br> **ut Options<br>
el Code: [Compulsory Field]**<br>
er code of your choice for example used in next feeding form. The procedure of feeding is given below

# **Input Options**

in next feeding form. The procedure of feeding is given below<br> **t Options**<br> **l Code: [Compulsory Field]**<br>
r code of your choice for example 01 for Nursery, 02 for KG 1, 03 for KG 2, 03<br>
st Class ETC. or G1 for Grade 1. You **Code: [Compulsory Field]**<br>
code of your choice for exampl<br>
t Class ETC. or G1 for Grade 1. Y<br>
evel each time in softwa<br>
Name **[Compulsory Field]** Enter code of your choice for example 01 for Nursery, 02 for KG 1, 03 for KG<br>for 1st Class ETC. or G1 for Grade 1. You can enter this code to auto retrieve<br>of level each time in software where it ask for level sele<br>**Class** 

# **Charges: [Compulsory Field]**

**EXECUTE MONTGET AND PRESENT DELETE ARE FRESH DELETE ARE FRESH DELETE ARE FRESH DELETE IN SERVIOUS IN THIS FIELD YOU WILL HAVE USE SITT SERVIOUS IN THIS FIELD ASSES WELL ASSES WHOTEN THE SUPPORT OF THE SUPPORT OF THE SUPP [Compulsory Field]**<br> **ields you may enter eleve**<br> **ne Important charges but**<br>
buthly basis whenever you<br> **[Compulsory Field] Charges: [Compulsory Field]**<br>In these fields you may enter eleven types of charges, all of written charges will be applied to made some Important charges but you may customize as per your fee structure, we would suge taki **Frame Important charams**<br>**Frame Important charams**<br>**Int: [Compulsory Fiel**<br>**Fees: Auto** The monthly basis whenever you would take annual charges you m<br> **Amount: [Compulsory Field]**<br>
In this column you will enter the amount of specific charges e.g Mont<br> **Total Fees: Auto**<br>
It will auto increase or decrease by

pictures<br>pictures

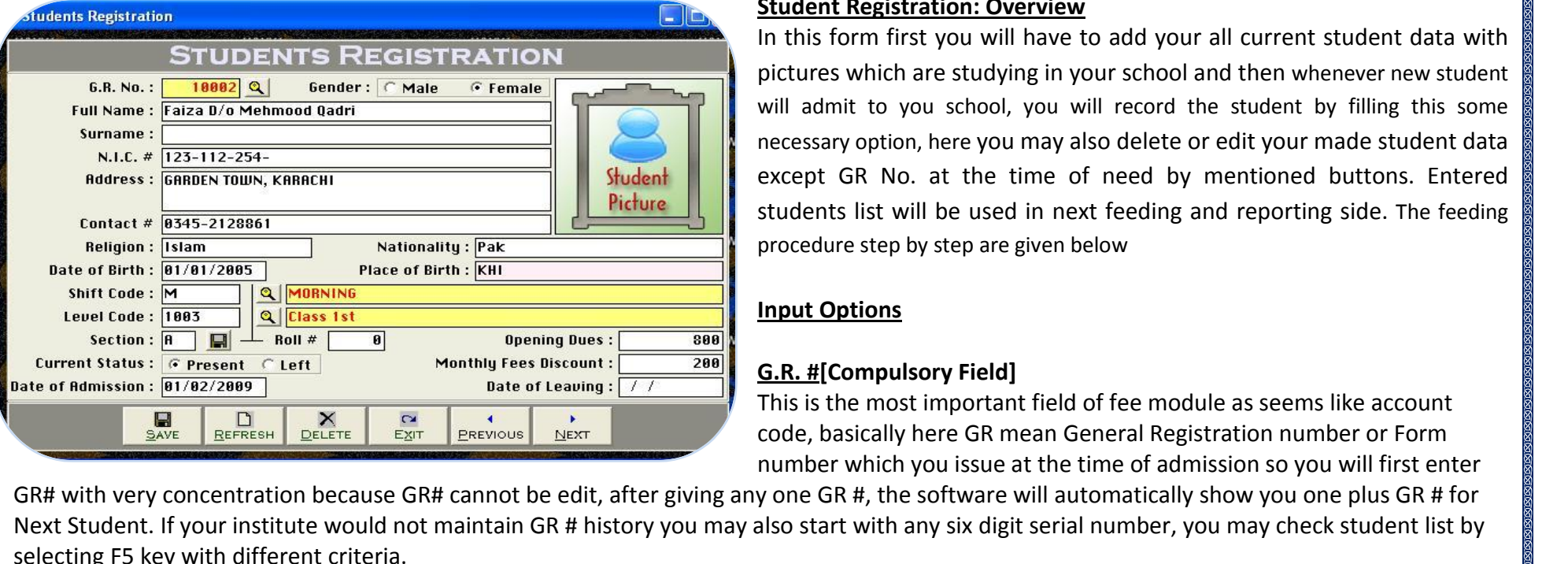

# **Registration: Overview**<br>m 3.0 (St. Ed)<br>Registration: Overview

 this form first you will have to add your all current student data with which are studying in your school and then whenever new student admit to you school, you will have to add your all current student data with<br>is form first you will have to add your all current student data with<br>interes which are studying in your school and then whenever new student<br>adm option, the study of the student data with<br> **Segistration: Overview**<br>
which are studying in your school and then whenever new student<br>
to you school, you will record the student by filling this some<br>
option, here you may a Registration: Overview<br>
Sorm first you will have to add your all current student data with<br>
which are studying in your school and then whenever new student<br>
which are studying in your school and then whenever new student<br> Student Registration: Overview<br>In this form first you will have to add your all current student data with Legistration: **Overview**<br>
Im first you will have to add your all current student data with<br>
which are studying in your school and then whenever new student<br>
to you school, you will record the student by filling this some<br> pictures v which are studying in your school and the studying in your school and the studion, here you may also delete or edified to be at the time of need by men ist will be used in next feeding and rested by step are given below will admit to you school, you will record the student by filling this some necessary option, here you may also delete or edit your made student data Imit to you sch<br>ary option, here<br>It GR No. at II<br>Ints list will be u<br>Iure step by step<br>**Options** except GR No. at the time c<br>students list will be used in ne<br>procedure step by step are given k<br>**Input Options**<br>G.R. #ICompulsory Field] students list will be used in next feeding and reporting side. The feeding<br>procedure step by step are given below<br>**Input Options<br>G.R. #[Compulsory Field]**<br>This is the most important field of fee module as seems like accoun procedure step by step are given below

basically here are given below<br> **Options<br>
Examples Example Servesters**<br> **Examples Field Servesters of Form**<br>
the most important field of fee module as seems like account<br>
basically here GR mean General Registration number **utions<br>
pompulsory Field]**<br>
e most important field of fee module as seems like account<br>
sically here GR mean General Registration number or Form<br>
which you issue at the time of admission so you will first enter

**EXERUARD BEFRESH DELETE EXIT BRESH BEFRESH DELETE** EXIT BRESH PRESH PRESH PRESH PRESH PRESH PRESH PRESH PRESH PRESH PRESH PRESH PRESH PRESH PRESH PRESH PRESH PRESH PRESH PRESH PRESH PRESH PRESH PRESH PRESH PRESH PRESH PRE ith very concentration becaus<br>
student. If your institute would<br>
ng F5 key with different criter<br>
<u>r:</u> (Check Box) [Compulsory F<br>
Student gender here **Fullary Student.** If your institute would<br> **Selecting F5 key with different criteri**<br> **Gender: (Check Box) [Compulsory Fi**<br>
Select Student gender here<br>
Full Name: [Compulsory Field] selecting F5 key with different criteria. the full name of Student with his/ her father name, it will show many kind of fee related report with auto adjustment e.g. Rizwan S/o Arif<br>The full name of Student with his/ her father name, it will show many kind of fee r

# **<u>Gender: (</u>Check Box) [Compulso**<br>Select Student gender here<br>**Full Name: [Compulsory Field]**<br>Enter the full name of Student v<br>Surname: [Optional Field)

Select Student gender here

Select Student gender here<br> **Full Name: [Compulsory Field]**<br>
Enter the full name of Student with his/ her fathe<br> **Surname: [Optional Field)**<br>
Enter surname/cast of student here. if any... Enter the full name of Student with his/ her father<br>
Surname: [Optional Field]<br>
Enter surname/cast of student here, if any...<br>
N.I.C. #, [Optional Field]<br>
Enter father's National Identity card number here

**<u>Full Name:</u>** [Compulsory Field]<br>
Enter the full name of Student with his/ her f<br> **Surname:** [Optional Field]<br>
Enter surname/cast of student here, if any...<br>
N.I.C. #, [Optional Field]

**Contact**<br>Contactions

School Finance Controller System 3.0 (St. Ed) User Manual

# **productional field)**<br>htouch.com.pk<br>「Optional Field)

 complete postal address of student where school can contact his/her **Infouch.com.pk**<br>Intouch.com.pk<br>The postal address of st<br>Info: **[Optional Field**] **F**nter.com Enter

Controller System 3.0 (St. Ed)<br>
Solonic Student Where School Finance Controller System 3.0 (St. Ed)<br> [Contact](http://www.cleantouch.com.pk) # of student where school can contact his/her<br>
Contact # of student where school can be contact to student or the **ress, [Optional Field)**<br>Pr complete postal address of student<br>**tact Info: [Optional Field)**<br>Pr Contact # of student where school (021-34822714, 0345-2842999) **Expression of the postal address<br>
<b>nfo: [Optional Field)**<br> **htact # of student whe<br>
34822714, 0345-2842<br>
<b>[Optional Field) ct Info: [Optional Field)**<br>
Contact # of student where school can be contact to student or them pare<br>
21-34822714, 0345-2842999)<br> **on: [Optional Field)**<br>
Religion of Student, e.g. Muslim, Hindi etc. this is by default fie Enter Contact # of student where :<br>
e.g. (021-34822714, 0345-2842999<br> **Religion: [Optional Field)**<br>
Enter Religion of Student, e.g. Mus<br>
Nationality: **[Optional Field)** e.g. (021-34822714, 0345-2842999) 21-34822714, 0345-2842999)<br>
21-34822714, 0345-2842999)<br>
Religion of Student, e.g. Muslim, Hindi etc. this is by default field<br>
20 mality: [Optional Field]<br>
20 citizenship of Student, e.g. India, United Kingdom, Pakistan et

**Religion: [Optional Field) Conict Conditional Field)**<br>
Religion of Student, e.g. Muslim, Hindi<br> **A Place** of Birth: **[Optional Field]**<br> **&** Place of Birth: **[Optional Field]** 

Enter Religion of Student, e.g. Muslim, Hindi e<br> **Nationality: [Optional Field)**<br>
Enter citizenship of Student, e.g. India, United<br>
Date & Place of Birth: [Optional Field)<br>
Enter Place and Date of Birth of student **Nationality: [Optional Field)** 

Enter citizenship of Student, e.g. India, United Kingdom, Pakistan etc. this is by also default field the

# **Date & Place of Birth: [Optional Field)**<br>Enter Place and Date of Birth of student

Enter

# **Shift Code: [Compulsory Field]**

citizenship of Student, e.g. India, United Kingdom, Pakistan etc. this is by also default field<br>**Rance of Birth: [Optional Field]**<br>Place and Date of Birth of student<br>code of shift. which is open in Shift Registration Form. Enter code of shift, which is open in Shift Registration Form. If you don't have remember code then click on help button or press [F5] to Retrieve the List of shifts and select the shift in which student is present.<br> **Level Code:** [Compulsory Field] Code: [Compulsory Field]<br>code of shift, which is open in Shift Registration Form. If you don't have remember code then click on help button or press [F5] to Retrieve<br>st of shifts and select the shift in which student is pr **Shift Code: [Compulsory Field]**<br>Enter code of shift, which is open in Shift Registration Form. If you don't have remember code then click on help button or press [F5] to Retrieve<br>the List of shifts and select the shift in Type

**f** shifts and select the shi<br> **de:** [Compulsory Field]<br>
de of Level/ Class, which i<br>
the List of levels and sele<br> **[Compulsory Field] Eevel Code: [Compulsory Field]**<br>Enter code of Level/ Class, which is open in Level Registration Form. If you don't have remember code then<br>Retrieve the List of levels and select the level in which student is present. Ever **#12000 Example 10 Finally Class, wieve the List of levels and<br>
<b>ion:** [Compulsory Field]<br> **Example 3** section of specific class<br> **#:** [Optional Field] Retrieve the List of levels and select the level in which student is present. Every year you will have to change level code of successful student.<br><u>Section: [</u>Compulsory Field]<br>Type section of specific class if there is no

School Finance Controller System 3.0 (St. Ed) User Manual

# **BESEBEBEBEBEBEBEBEBEBEBEBE**<br>ntouch.com.pk<br>Dues: 「Optional Field)

this column you may enter the lump sum balance fees amount of each student. For example you are starting feeding in the software from the software from the software from the software from the software from the software fro of Jan, 2012 and some students have not yet paid dues of the year 2011. Ending the student of Jan, 2012 and some students have not yet paid dues of the year 2011. Enter so will write total balance amount here. **[Current](http://www.cleantouch.com.pk)** in antouch.com.pk<br> **c Dues: [Optional Field)**<br>
plumn you may enter the lump sum balance fe<br>
f Jan, 2012 and some students have not yet p<br> **Status: (Check Box) [Compulsory Field] Opening Dues: [Optional Field)**<br>In this column you may enter the lump sum balance fees amount of each student. For example you<br>month of Jan, 2012 and some students have not yet paid dues of the year 2011. Enter so will wr **Ferrits**<br> **Felliman** you may enter the lump sum bailon, 2012 and some students have not<br> **Example 3.5 (Check Box) [Compulsory Field**<br> **Fees Discount:** [Optional Field] month of Jan, 2012 and some students have not yet paid dues of the year 2011. Enter so will write total balance amount here. in of Jan, 2012 and some students have not yet paid dues of the year 2011. Enter so will write total balance amount here.<br>
In Status: (Check Box) [Compulsory Field]<br>
ust update the status of all student time to time whenev

Enter

**allowed any kind of monthly discount increases any student leave the school.**<br> **hly Fees Discount: [Optional Field)**<br> **school allow special discount, concession or write off fee from monthly charges to selected stationed Produce 19 Admission:**<br> **Date of all student**<br> **Monthly Fees Discount:** [Optional Field)<br>
Some school allow special discount, conce<br>
been allowed any kind of monthly discour<br>
Date of Admission: [Optional Field) hly Fees Discount: [Optional Field)<br>school allow special discount, concession or w<br>allowed any kind of monthly discount then ent<br>of Admission: [Optional Field)<br>the date when student admitted in school **Monthly Fees Discount: [Optional Field]**<br>Some school allow special discount, concession or write off fee from monthly charges to selected student. If the student which is filled here has **of Leaving: [Compulsory Field]** been allowed any kind of monthly discount<br>
Date of Admission: [Optional Field)<br>
Enter the date when student admitted in so<br>
Date of Leaving: [Compulsory Field]<br>
You must enter the date of leaving

**Date of Admission: [Optional Field]**<br>Enter the date when student admitted in school

# **Date of Leaving: [Compulsory Field]**<br>You must enter the date of leaving<br>Report Preview:

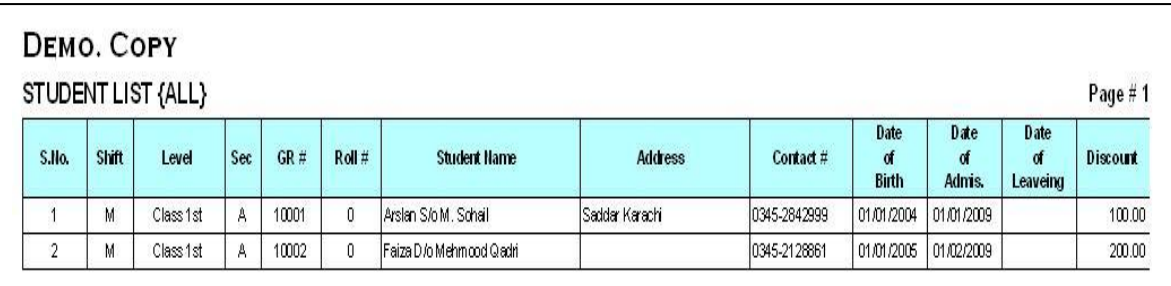

 School Finance Controller System 3.0 (St. Ed) User Manual School Finance Controller System 3.0 (St. Ed) procedure procedure

specifications<br>specifications

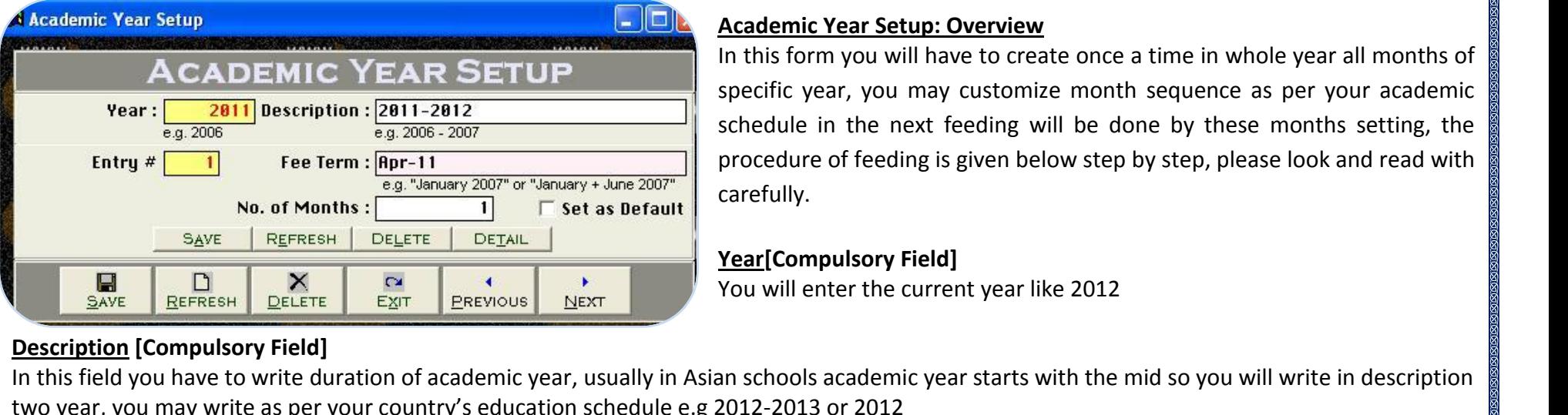

# *Martin Bear (St. Ed.)***<br>Microsoft Setup: Overview<br>Year Setup: Overview Academic Year Setup: Overview**

 this form you will have to create once <sup>a</sup> time in whole year all months of year, you may customize month sequence as per your academic in 3.0 (St. Ed)<br> **in the Numian Contains of**<br> **in the next feeding will be done by these months setting, the<br>
User Manual<br>
<b>in the next feeding will be done by these months setting, the** of feeding in the feeding in the next feeding is given below step by these months of<br>interpret in the next feeding will be done by these months setting, the<br>of feeding is given below step by step, please look and read with In this form you win have to dispecific year, you may custo<br>schedule in the next feeding<br>procedure of feeding is given<br>carefully.<br>Year[Compulsory Field] specific year, you may customize month sequence as per your academic Inc year, you may customize month sequer<br>dule in the next feeding will be done by t<br>redure of feeding is given below step by step,<br>fully.<br>[Compulsory Field]<br>will enter the current vear like 2012

# **Description [Compulsory Field]**

**EXECUTE THE SUB MENTARY IS THE SUBMATE SUBMATE SUBMATER SUBMATER CONCRETED SUBMATERTY CONTROLL SHOTTLE SUBMATER SUBMATERTY CONTROLL IS SERIED IN A STATE SIMULATE IN A STATE SIMULATE IN A SERIED OF THE SERIED OF THE SERIE** two year, you may write as per your country's education schedule e.g 2012-2013 or 2012<br> **Entry[Auto]**<br>
This is the sub main field of this form. This number will be created automatically as per last record in above Serial # <u>about</u><br>In this

# Entry[Auto]

In this field you have<br>two year, you may<br>two year, you may<br><u>Entry</u>[Auto]<br>This is the sub mair<br>each new Serial no<br>above serial #. **Term:**<br>**Term:**<br>**Term:**<br>**Figure 1** and **Property**<br>**Term:**<br>**Term:**<br>**Compulsory Field [Auto]**<br>s the sub main field of this form. This number will be created automatically as per last record in above Serial #. Series of<br>new Serial no. The number will also used to delete or edit existing entries. Press [F5] .....<br>000 **OFFERENT COMPUTE SET AND THE VERTAL PROPERTY IN THE SET AND NOTE SET AND NOTE SET AND THE SET AND NOTE THAND THE SET AND NOTE AND NOTE AND NOTE AND NOTE AND NOTE AND NOTE AND NOTE AND NOTE AND NOTE AND NOTE AND NOTE AND N** above serial #. ove serial #.<br>This field you will write the name of month with sequence, you may also write two month together e.g August, Jan+June<br>This field you will write the name of month with sequence, you may also write two month to two

If

**Term: [Compulsory Field]**<br>
Exploration: you will write the name of month with sequence, you may also write the<br> **Of Months [Compulsory Field]**<br>
is field you will enter the number of above month means that if August-<br>
mont **Setarify Compansery Trackly**<br>
Here you will write the name of<br> **No. Of Months[Compulsory Fiel**<br>
In this field you will enter the nu<br>
two months fee in one months,<br>
Set as Default[Check Box] o. Of Months[Compulsory Field]<br>
this field you will enter the number of above month means that if August=<br>
yo months fee in one months, this is also as per country situation<br>
it as Default[Check Box]<br>
you would like to set In th two months fee in one months, this is also as per country situation

Set as Default[Check Box]<br>If you would like to set above setting for next time you may check this<br>After all above information click on "Small Save Button" (Top) to save the entry, after click that button software will gene term. When you have entered all terms under single S#, then click on "Big Save Button" (Bottom) to save Transaction.

# School Finance Controller System 3.0 (St. Ed) User Manual School Finance Controller System 3.0 (St. Ed)

process.<br>Process

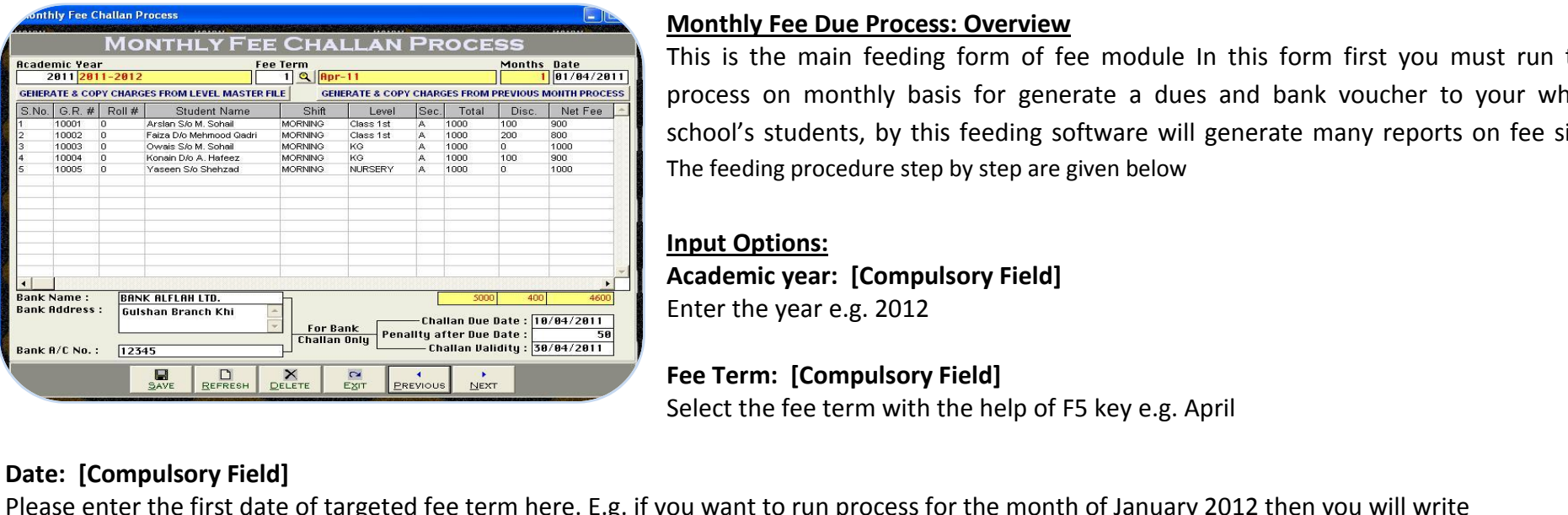

# **Fee Due Process: Overview Monthly Fee Due Process: Overview**

 is the main feeding form of fee module In this form first you must run this on monthly basis for generate <sup>a</sup> dues and bank voucher to your whole Students, by this is the main feeding form of fee module in this form first you must run this<br>
in this is the main feeding form of fee module in this form first you must run this<br>
process on monthly basis for generate a du **The Same Process: Overview**<br>is the main feeding form of fee module In this form<br>cess on monthly basis for generate a dues and bank<br>pol's students, by this feeding software will generate if<br>feeding procedure step by step a **ISTAND THE PROME PROMIN**<br>
State main fermain fermain fermains on month<br>
I's students, b<br> **Options: Accept 11 Particular Example 10 Tends 10 Tends 10 Tends 10 Tends 10 Tends 10 Tends 10 Tends 10 Tends 10 Tends 10 Tends 10 Tends 10 Tends 10 Tends 10 Tends 10 Tends 10 Tends 10 Tends 10 Tends 10 Tends 10 Tends 10 Tends 10 Tends 10 T** proce school's students, by this feeding software will generate many reports on fee side,<br>The feeding procedure step by step are given below<br>Input Options:<br>Academic year: [Compulsory Field]<br>Enter the year e.g. 2012 The feeding procedure step by step are given below

**Academic year: [Compulsory Field]**<br>Enter the year e.g. 2012<br>**Fee Term: [Compulsory Field]** 

# **Options:**<br>mic year: [Compulsory Field]<br>the year e.g. 2012<br>rm: [Compulsory Field]<br>the fee term with the help of F5 key e.g. April

# Date: [Compulsory Field]

Select the fee term with the help of F5 key e.g. April<br> **Date:** [Compulsory Field]<br>
Please enter the first date of targeted fee term here. E.g. if you want to run process for the month of January 2012 then you will write<br> colliction, this option, then the software will be above provided to the monder of the month of January 2012 then you will write<br>112<br>2. **& Copy charges from Level Master File: [Compulsory Field]**<br>2. Click on this option, t **Date: [Compulsory Field]**<br>Please enter the first date of targeted fee term here. E.g. if you want to run process for the mot<br>01/01/2012<br>**Generate & Copy charges from Level Master File: [Compulsory Field]**<br>Through click on you

**& Copy** charges from Level Master File: [Compulsory Field]<br>lick on this option, the software will bring all present students from st<br>es as per level Master File, you may also customize charges field as per<br>**& Copy charg** Generate & Copy charges from Level Master File: [Compulsory Field]<br>Through click on this option, the software will bring all present students from student m<br>the charges as per level Master File, you may also customize char **Information:**<br>Information: the software<br> **Information:**<br> **Information:**<br> **Information:**<br> **Information:**<br> **Information:**<br> **Information:**<br> **Information:**<br> **Information:**<br> **Information:** the charges as per level Master File, you may also customize charges field as per student.

harges as per level Master File, you may also customize charges field as per student<br>
rate & Copy charges from Previous Month Process: [Optional Field]<br>
hay copy your previous due process for your convenience by click this

Generate & Copy charges from Previous Month Process: [Optional Field]<br>you may copy your previous due process for your convenience by click this<br>Bank Information: [Optional Field]<br>Write you bank name, branch address and acc **Dueath Mathemann Sylven** (1991)<br> **Due Bank Information:[Optional Field]**<br>
Write you bank name, branch address and account num<br>
will deposit voucher<br>
Due Date. Late Fee. Validity:[Optional Field] Write you bank name, branch address and account number information where student<br>will deposit voucher<br>Due Date, Late Fee, Validity:[Optional Field]<br>You may write in these fiend last due date, late fee (if) and validate of

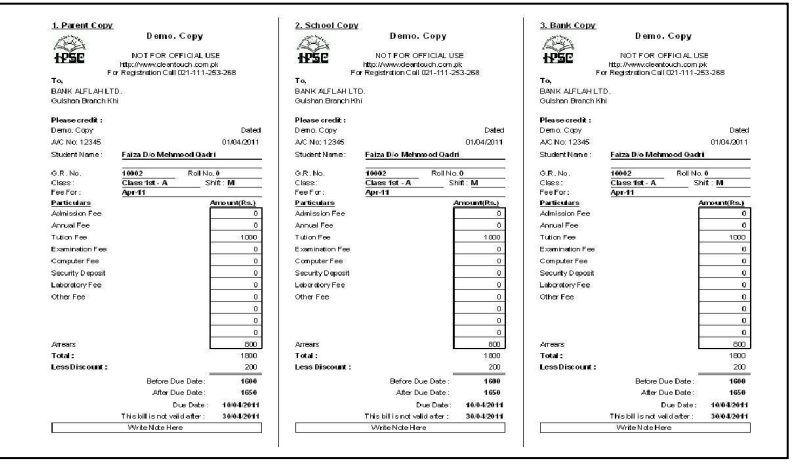

20

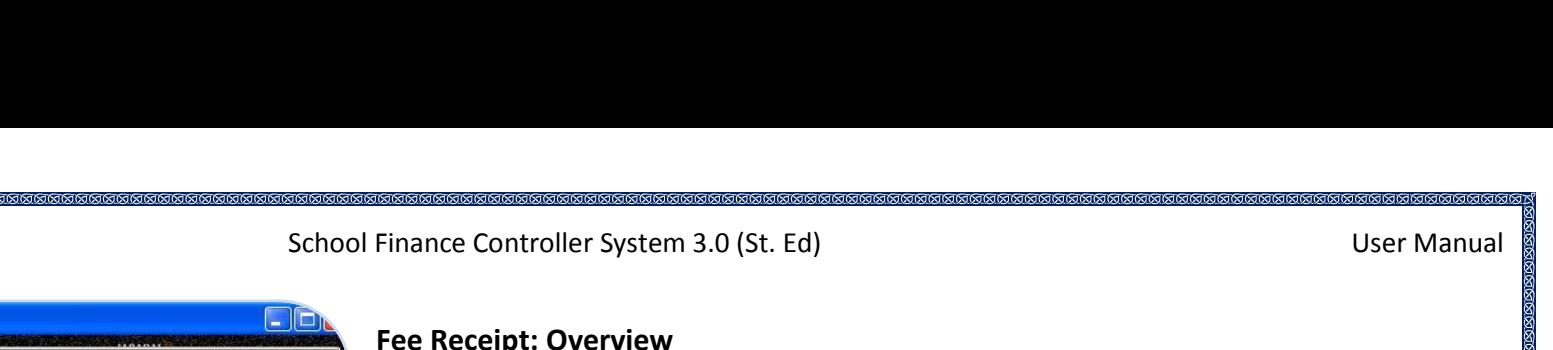

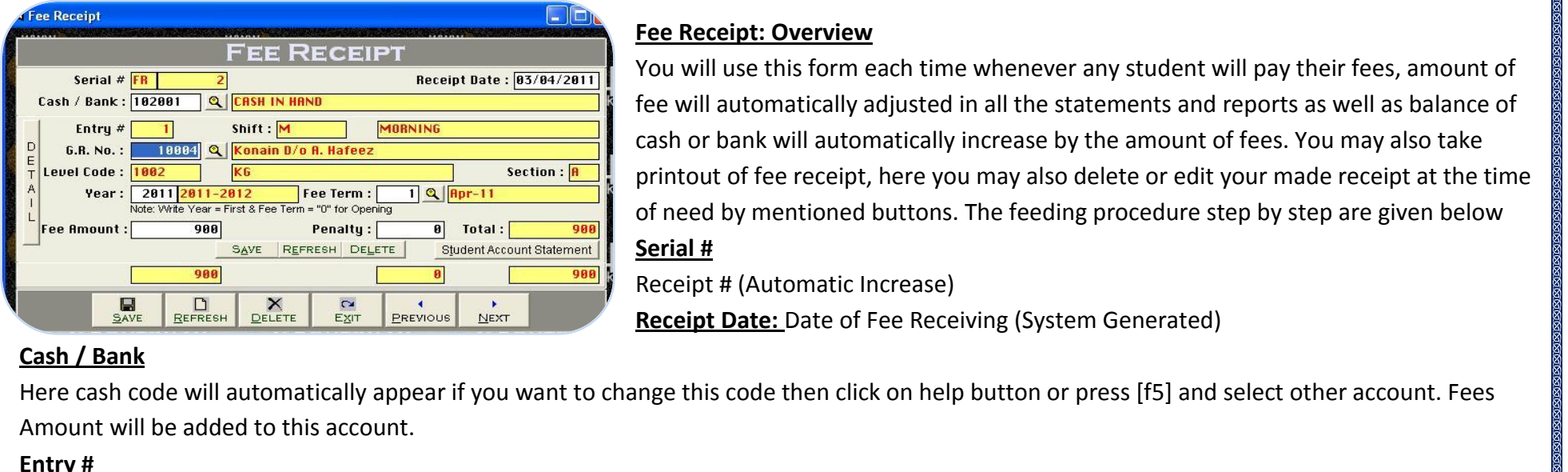

# **Fee Receipt: Overview**

**feeld** 

 will use this form each time whenever any student will pay their fees, amount of will automatically adjusted in allthe statements and reports as well as balance of Controller System 3.0 (St. Ed)<br>
Controller System 3.0 (St. Ed)<br>
Controller System and the statement will pay their fees, amount of<br>
vill automatically adjusted in all the statements and reports as well as balance of<br>
or ba **of fee receipt.**<br>
Significantly adjusted in all the statements and reports as well as balance of<br>
ank will automatically increase by the amount of fees. You may also take<br>
of fee receipt, here you may also delete or edit **Example 12 Accept: Overview**<br>
u will use this form each time whenever any student will pay their fees, amount of<br>
e will automatically adjusted in all the statements and reports as well as balance of<br>
sh or bank will auto You will use this form each time whenever any student will pay their fees, amount of ill use this<br>Ill use this<br>Il automat<br>r bank will<br>ut of fee re<br>d by ment<br># fee will automatically adjusted in all the statements and reports as well as balance of automatically adjusted in all<br>bank will automatically incre<br>of fee receipt, here you may<br>by mentioned buttons. The<br># (Automatic Increase) cash or bank will automatically increase by the amount of fees. You may also take Dank will automatically increase by the amount of fees<br>of fee receipt, here you may also delete or edit your if<br>by mentioned buttons. The feeding procedure step by<br># (Automatic Increase)<br>**Date:** Date of Fee Receiving (Syst

# **Cash / Bank**

 $\frac{1}{16}$   $\frac{1}{16}$  **/ Bank**<br>cash code<br>unt will be<br><u>/#</u><br>matic Incre Enter Cash code will automatically appear if you want to change this code then click on help button or pre<br>Amount will be added to this account.<br>Entry #<br>Automatic Increase if more than 1 students<br>G.R. #<br>Enter GR # of stude Amount will be added to this account. Frere cash code will determinatedly appear in you want to enally a<br>Amount will be added to this account.<br>**Entry #**<br>Automatic Increase if more than 1 students<br>**G.R. #**<br>Enter GR # of student, if not remember then click on he

**Entry #**<br>Automatic Increase if more than 1 students

**Automatic Increase if more tha<br>
<u>G.R. #</u><br>Enter GR # of student, if not rer<br>Students. After selecting softwa<br><u>Year</u><br>Enter the vear of fee term.** Selecting the fee term which paying student with the help of F5 key, write '0' incase of opening balance<br>Selecting the fee term which paying student with the help of F5 key, write '0' incase of opening balance

Students. After selecting software will show all information. lents. After sel<br><u>:</u><br>:r the year of fe<br>ting the fee te<br>**Amount** 

# Year

Enter

Experience the term.<br>
By the fee term which paying student with the help of F5 key, write '0' incase of opening balance<br>  $\frac{1}{\frac{1}{2}}$ <br>
Amount of Selected Month will appear automatically, it is does not appear or previou Sel

Enter the year of fee term.<br><mark>Month</mark><br>Selecting the fee term which paying student with the help of F5 key, write '0' incase of opening balance<br><mark>Fee Amount</mark><br>Balance Amount of Selected Month will appear automatically, it is do **Month**<br>Selecting the fee term which paying student with the help of F5 key, write '0' incase of opening balar<br>Fee Amount<br>Balance Amount of Selected Month will appear automatically, it is does not appear or previous then<br>c want to remind you that you can make receipt of more than 1 students by one receipt #. This will show total amount of receipt.<br>Want to remind you that you can make receipt of more than 1 students by one receipt #. This wil

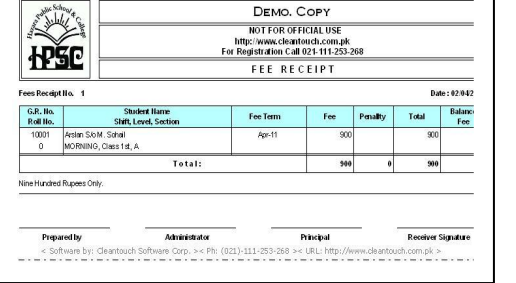

 **Menu-Reports**[report](http://www.cleantouch.com.pk)ed the contract of the contract of the contract of the contract of the contract of the contract of the c<br>The contract of the contract of the contract of the contract of the contract of the contract of the contract o

report,

School Finance Controller System 3.0 (St. Ed) User Manual

# *Beschermense***<br>M.pk<br>Overview:**

 the feeding in all forms software will be generated many kind of accounting reports. We think itdoes not need to describe about each antouch.com.pk School Finance Controller System 3.0 (St. Ed)<br>antouch.com.pk School Finance Controller System 3.0 (St. Ed) User Manual User Manual<br>In the some reports of the software will be generated many kind of accountin eantouch.com.pk<br> **nu-Reports Overview:**<br>
he feeding in all forms software will be generated n<br>
a good accountant can be understand by himself bu<br>
menu by date and filter wise at the time of need. **Menu-Reports Overvie**<br>
Let the feeding in all fort, a good accountant<br>
Dort, a good accountant<br>
Dort menu by date and f **Example 18 State State State State State State State State State State State State State State State State State State State State State State State State State State State State State State State State State State State** report, a good accountant can be understand by himself but here some reports name are listed below you may take preview and printout from<br>report menu by date and filter wise at the time of need.<br>• Accounts List<br>• Students ort, a good accountant can be unde<br>
ort menu by date and filter wise at t<br>
• Accounts List<br>
• Students List<br>
• Receipt Vouchers Report<br>
• Pavment Vouchers Report ort menu by date and filter wise a<br>
• Accounts List<br>
• Students List<br>
• Receipt Vouchers Report<br>
• Payment Vouchers Report<br>
• Journal Voucher Report

- 
- 
- Receipt Vouchers Report<br>• Payment Vouchers Report<br>• Journal Voucher Report<br>• Fee Receipt Register<br>• Fee Challans Register<br>• Vouchers Tally
- Accounts List<br>• Students List<br>• Receipt Vouchers Report<br>• Payment Vouchers Report<br>• Journal Voucher Report<br>• Fee Receipt Register • Accounts List<br>• Students List<br>• Receipt Vouchers Report<br>• Payment Vouchers Report<br>• Journal Voucher Report<br>• Fee Receipt Register<br>• Fee Challans Register • Receipt Vouchers Report<br>• Payment Vouchers Report<br>• Journal Voucher Report<br>• Fee Receipt Register<br>• Fee Challans Register<br>• Vouchers Tally<br>• Fee Challan Printout • Payment Vouchers Report<br>• Journal Voucher Report<br>• Fee Receipt Register<br>• Fee Challans Register<br>• Vouchers Tally<br>• Fee Challan Printout<br>• Bank Challan Printout
- Journal Voucher Report<br>• Fee Receipt Register<br>• Fee Challans Register<br>• Vouchers Tally<br>• Fee Challan Printout<br>• Bank Challan Printout<br>• Fee Receipt Printout
- 
- Fee Challans Register
- 
- 
- Fee Receipt Register<br>• Fee Challans Register<br>• Vouchers Tally<br>• Fee Challan Printout<br>• Bank Challan Printout<br>• Fee Receipt Printout<br>• Voucher Printout • Fee Challans Register<br>• Vouchers Tally<br>• Fee Challan Printout<br>• Bank Challan Printout<br>• Fee Receipt Printout<br>• Voucher Printout<br>• Journal Voucher Printout
- 
- 
- Vouchers Tally<br>• Fee Challan Printout<br>• Bank Challan Printout<br>• Fee Receipt Printout<br>• Voucher Printout<br>• Journal Voucher Printout<br>• Student Account Statement • Journal Voucher Printo<br>• Student Account Stater<br>• Fee Receivable Summa<br>• Month wise Receivable<br>• Student Receivable No<br>• Cash / Bank Book<br>• Accounts Ledger
- Fee Challan Printout<br>Bank Challan Printout<br>Fee Receipt Printout<br>Voucher Printout<br>Journal Voucher Printout<br>Student Account Statement<br>Fee Receivable Summarv • Student Account Statement • Bank Challan Printout<br>• Fee Receipt Printout<br>• Voucher Printout<br>• Journal Voucher Printout<br>• Student Account Statement<br>• Fee Receivable Summary<br>• Month wise Receivable Detail Voucher Printout<br>Journal Voucher Printout<br>Student Account Stateme<br>Fee Receivable Summary<br>Month wise Receivable Do<br>Student Receivable Note<br>Cash / Bank Book Student Account Stater<br>Fee Receivable Summa<br>Month wise Receivable<br>Student Receivable Not<br>Cash / Bank Book<br>Accounts Ledger<br>Cash Flow
- 
- Fee Receipt Printout<br>Voucher Printout<br>Journal Voucher Printout<br>Student Account Statement<br>Fee Receivable Summary<br>Month wise Receivable Detail<br>Student Receivable Note • Month wise Receivable Detail Fee Receivable Summary<br>Month wise Receivable Detail<br>Student Receivable Note<br>Cash / Bank Book<br>Accounts Ledger<br>Cash Flow<br>Accounts Receivable / Pavable
- Student Receivable Note<br>• Cash / Bank Book
- 
- Ī
- Ī
- Month wise Receivable Detail<br>• Student Receivable Note<br>• Cash / Bank Book<br>• Accounts Ledger<br>• Cash Flow<br>• Accounts Receivable / Payable<br>• Trial Balance (2 Column) • Student Receivable Note<br>• Cash / Bank Book<br>• Accounts Ledger<br>• Cash Flow<br>• Accounts Receivable / Payable<br>• Trial Balance (2 Column)<br>• Trial Balance (6 Column) Accounts Ledger<br>Cash Flow<br>Accounts Receivable / Payabl<br>Trial Balance (2 Column)<br>Trial Balance (6 Column)<br>Profit & Loss<br>Balance Sheet Balance Sheet
- Cash / Bank Book<br>• Accounts Ledger<br>• Cash Flow<br>• Accounts Receivable<br>• Trial Balance (2 Colu<br>• Trial Balance (6 Colu<br>• Profit & Loss
- 
- 
- 

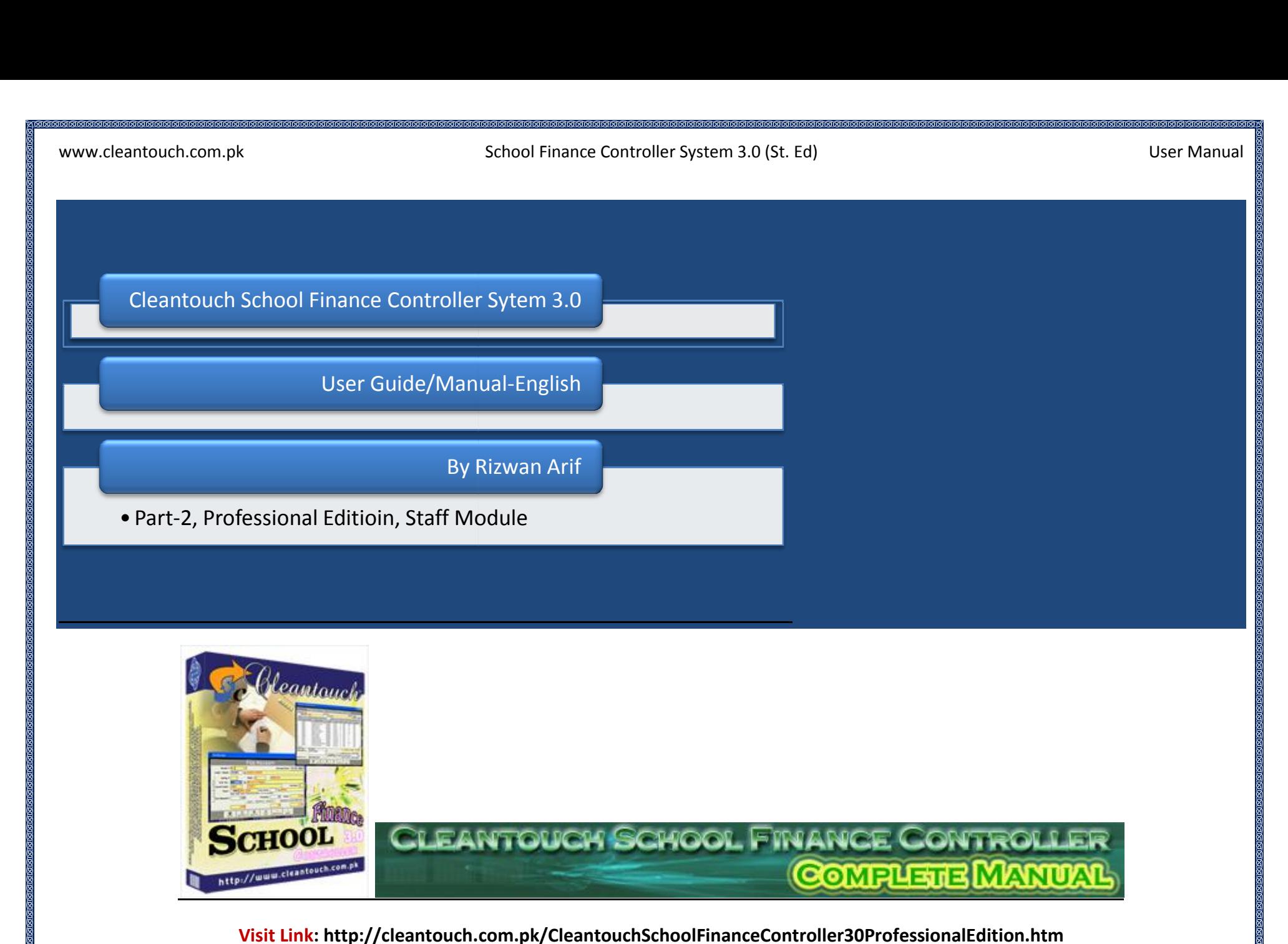

അങ്ങളെട്ടെട്ടെട്ടെട്ടെട്ടേട്ടു<br>ntouch.com.pk<br>.s:<br>Overview 1771 - 1782 - 1793 - 1794 - 1795 - 1795 - 1795 - 1795 - 1795 - 1795 - 1795 - 1795 - 1795 - 1795 - 1795 - 1795<br>1705 - 1795 - 1795 - 1795 - 1795 - 1795 - 1795 - 1795 - 1795 - 1795 - 1795 - 1795 - 1795 - 1795 - 1795 - 1795<br>17 ww.

School Finance Controller System 3.0 (St. Ed) User Manual

## Contents:

16-

 $15 -$ 

- <u>na analysis and a comparation manipulation and a comparation manipulation Master File</u><br>Designation Master File<br>Designation Master File Manusian<br>Intouch.com.pk<br>Staff Master File<br>Designation Master File<br>Staff Master File ntoucn.com.pk<br>| 2011<br>| Mattendance Type<br>| Designation Master File<br>| Staff Master File<br>| [Attendance](http://www.cleantouch.com.pk) Type  $16-$
- $17-$ 17- Staff Master File<br>18- Attendance Type
- 
- <mark>:S:</mark><br>Overview<br>Designation Master File<br>Staff Master File<br>Attendance Type<br>Dailv Staff Attendance (Manual) <mark>:s:</mark><br>Overview<br>Designation Master File<br>Staff Master File<br>Attendance Type<br>Daily Staff Attendance (Manua<br>Loan/ Advance Pavment <del>O</del>verview<br>Designation Master File<br>Staff Master File<br>Attendance Type<br>Daily Staff Attendance (Manu<br>Loan/ Advance Payment<br>Loan/ Advance Receipt Designation Master File<br>Staff Master File<br>Attendance Type<br>Daily Staff Attendance (Manual)<br>Loan/ Advance Payment<br>Loan/ Advance Receipt<br>Salarv Sheet Generation Process  $19 -$
- $20 -$
- **Exammaster The<br>
Attendance Type<br>
Daily Staff Attenda<br>
Coan/ Advance Pay<br>
Coan/ Advance Rec<br>
Reports Overview<br>
<b>Overview:**  $21 -$
- Staff Master File<br>Attendance Type<br>Daily Staff Attendance (Manua<br>Loan/ Advance Payment<br>Loan/ Advance Receipt<br>Salary Sheet Generation Proce:<br>Reports Overview 22- Salary Sheet Generation Process
- $23 -$

is second module of School Finance Controller System 3.0, this module is available in professional edition, you may not buy only this module<br>
is second module of School Finance Controller System 3.0, this module is availab Loan/Advance Receipt<br>
Salary Sheet Generation Process<br>
Reports Overview<br>
is second module of School Finance Controller System 3.0, this module is available in professional edition, you may not buy only this module<br>
Will ha alary Sheet Generation Process<br>eports Overview<br>Dreview:<br>Ind module of School Finance Controller System 3.0, this module is available in professional edition, you may not buy only this module<br>Intervalse to buy standard edit Reports Overview<br> **dule Overview:**<br>
is second module of School Finance Controller System 3.0, this module is available in professional edition, you may not buy only this module<br>
is second module of School Finance Controlle **Module Overview:**<br>This is second module of School Finance Controller System 3.0, this module is available in professional edition, you may not buy only this module<br>you will have to buy standard edition first, in this modu **are Overview:**<br>second module of School Finance Controller System 3.0, this module is available in professional edition, you may not buy only this module<br>ill have to buy standard edition first, in this module you may maint This is second module of School Finance Controller System 3.0, this module is available in professional edition, you may not buy only this module econd module of School Finance Controller System have to buy standard edition first, in this module te etc. Remember this is a manual attendance payr y payroll system and it also integrated with your accessionly. User can bll system, you will have<br>bunts module, by feeding<br>in staff account, there<br>to teach some most in<br>of Form h vol r accounts module, by feeding in this module software will effects on your accounting side<br>nces in staff account, there is an option to mark allowance as Deduct Absent or Full Pay.<br>o try to teach some most important featur automatically. User can set 5 different monthly allowances in staff account, there is an option to mark allowance as Deduct Absent or Full Pay. solowances in staff account, there is an option<br>Il also try to teach some most important feat<br>**Diverview of Form**<br>lere you will create different designation for sedit or delete by mentioned button **Example:**

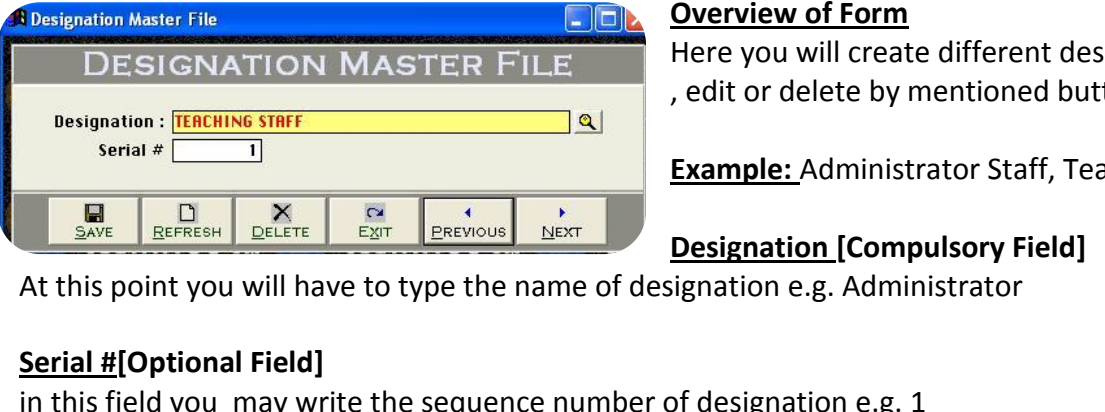

**Change 19 State of Form**<br>Administrator Staff (Here you will create different designation for sorting your staff member. You may a<br>**Example:** Administrator Staff, Teaching Staff, Non-Teaching Staff, Accounts etc. **Form**<br>| create different designate<br>| by mentioned button<br>| ministrator Staff, Teachin<br>**| Compulsory Field]** 

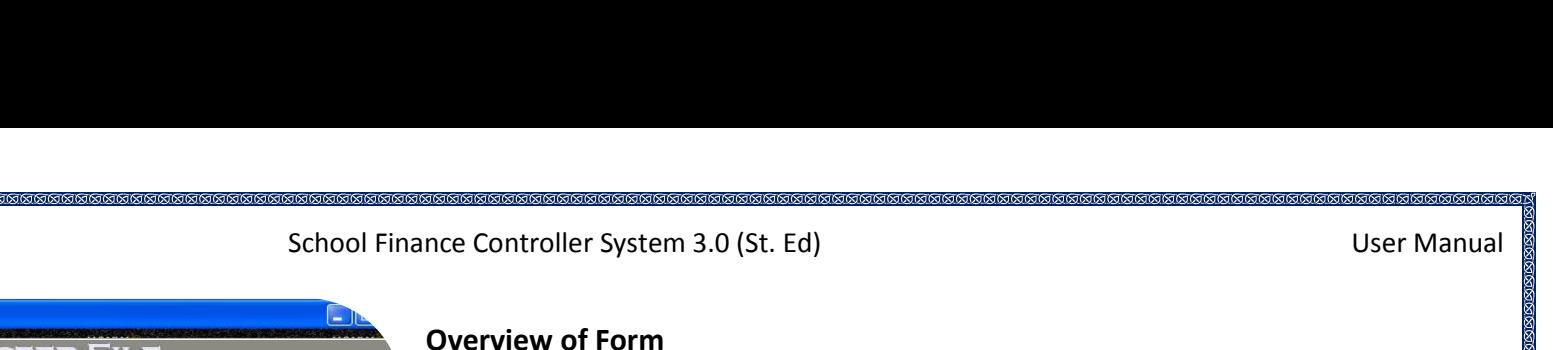

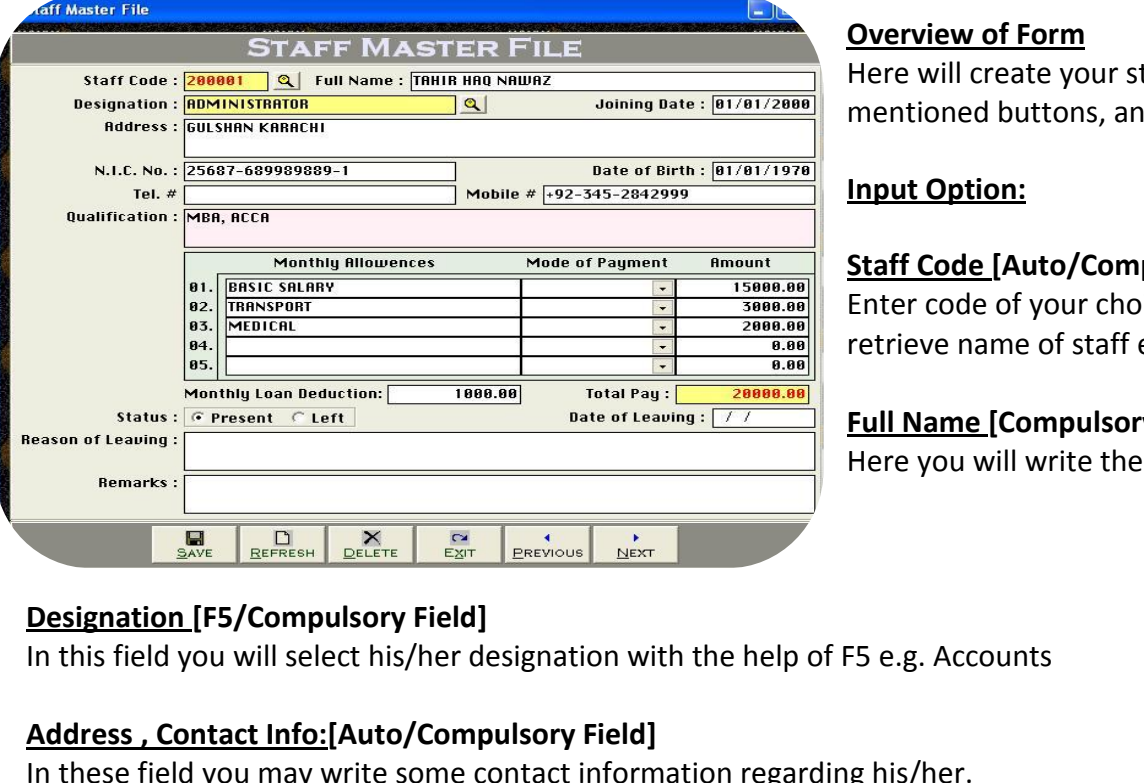

# **Overview of Form**

 will create your staff member data, you may save, edit or delete you staff by buttons and the procedure is an above the property of the procedure is given below:<br>Buttons, and the procedure is given below:<br>buttons, and the procedure is given below: ntroller Syster<br>**iew of Form**<br>will create yo<br>oned button:<br>**Option: Example 18 You Example Serve Androus Condom**<br> **Example 2 Burnom Serve Automa Serve Autor Serve Autor Serve Autors, and the procedure is a<br>
<b>Code FAuto/Compulsory Field1**  $\frac{2.34}{1.000}$ **EXALC CONE OF STAR AND THE SET OF STAR AND THE SET OF SHEAF SHEAT SHEAT SHEAT SHEAT SHEAT SHEAT SHEAT SHEAT SHEAT SHEAT SHEAT SHEAT SHEAT SHEAT SHEAT SHEAT SHEAT SHEAT SHEAT SHEAT SHEAT SHEAT SHEAT SHEAT SHEAT SHEAT SHEAT** mentioned buttons, and the procedure is given below:

## **Input Option:** Here

name of state with member add, you may save, each or denote you start by<br>ed buttons, and the procedure is given below:<br>**htion:**<br>de (Auto/Compulsory Field)<br>de of your choice for example 100001 You can enter this code to aut **Example 15 Solution:**<br> **Example 16 Solution Compulsory Field**<br> **Example 20 Solution Compulsory**<br> **Example 20 Solution Compulsory Field 16 Name [Compulsory Field] Code [Auto/Compulsory Field]**<br>
code of your choice for example 100001 You can enter this code to auto<br>
ve name of staff each time in software where it ask for level selection<br>
lame [Compulsory Field]<br>
vou will write the f

**Salary Compulsory Field]**<br>
Id you will select his/her designation with the help of F5 e.g.<br> **Contact Info:[Auto/Compulsory Field]**<br>
ield you may write some contact information regarding his/l<br>
Salary/Allownces Detail [Com  $\overline{\overline{\mathsf{I}}\mathsf{n}}$ 

**Contact Info:[Auto/Compulsory Field]**<br>
ield you may write some contact information reg<br> **Salary/Allownces Detail [Compulsory Field/Opt**<br>
columns you will write the basic salary and other<br> **Loan Deduction Detail [Compulsor** In

# **ly Salary/Allownces Detail**<br>e columns you will write the<br>**ly Loan Deduction Detail [C**<br>field you may write the ded<br>**[Optional Check Box]**

The set columns in this field you will select his/her designation with the help of F5 e.g. Accounts<br> **Address , Contact Info:[Auto/Compulsory Field]**<br>
In these field you may write some contact information regarding his/her In these field you may write some contact information regarding his/her.<br> **Monthly Salary/Allownces Detail [Compulsory Field/Optional]**<br>
In these columns you will write the basic salary and other allowances name with its a In these columns you will write the basic salary and other allowances name with its amount. E.g. Monthly Salary =<br> **Monthly Loan Deduction Detail [Compulsory Field]**<br>
In this field you may write the deduction amount which

# **<u>Monthly Loan Deduction Detail [</u>Compulsory Field**]<br>In this field you may write the deduction amount w<br>Status [Optional Check Box]<br>You will have to check on left option when staff wo<br>Reason/ Remarks of Leaving [Optional F

In this field you may write the deduction amount which decided with staff for every month.

Status [Optional Check Box]<br>You will have to check on left option when staff would leave to institute rather than keep by default present<br>Reason/ Remarks of Leaving [Optional Field]<br>In these boxes you may write reason or a

# School Finance Controller System 3.0 (St. Ed) User Manual <del>ആരോഹമാരങ്ങളെ മേഖമാരങ</del>്ങളെ<br>er System 3.0 (St. Ed)<br>**of Form** School Finance Controller System 3.0 (St. Ed)

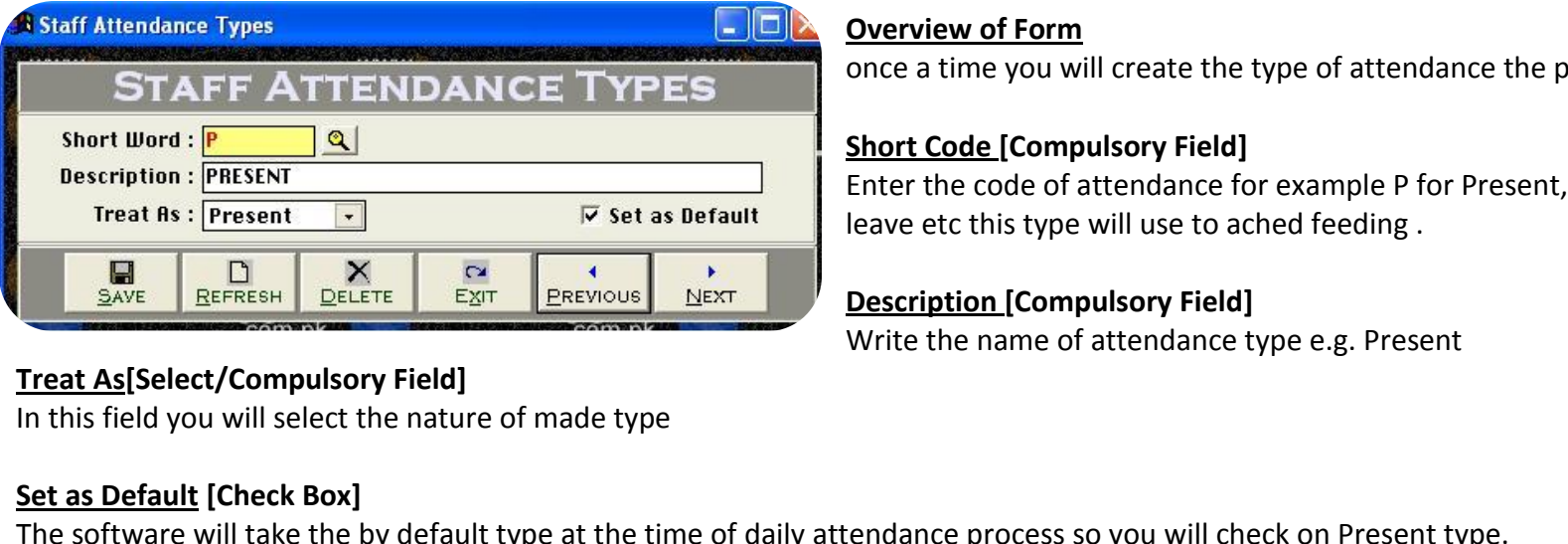

a time you will create the type of attendance the procedure is simple.<br>The Controller System 3.0 (St. Ed)<br>The short of the type of attendance the procedure is simple.<br>The short of the type of attendance the procedure is si **Code Figures 1.0 (St. Ed)**<br> **Example:**<br> **Example:**<br> **Example:**<br> **Code FCompulsory Field]** troller System 3.0 (St. Ed)<br>
iew of Form<br>
a time you will create the type of attendance the procedure is simple.<br> **Code [Compulsory Field]**<br>
the code of attendance for example P for Present. A for Absent and L for Write

**Overview of Form**<br>once a time you will create the type of attendance the<br>**Short Code [Compulsory Field]**<br>Enter the code of attendance for example P for Pres<br>leave etc this type will use to ached feeding. **[Compulsory Field]**<br>**[Compulsory Field]**<br>de of attendance for exars<br>type will use to ached fe<br>**[Compulsory Field]** Short Code [Compulsory Field]<br>
Enter the code of attendance for example P for Present, A for Absent and L for<br>
leave etc this type will use to ached feeding.<br>
Description [Compulsory Field]<br>
Write the name of attendance ty

**<u>Treat As</u> [Select/Compulsory Field]**<br>In this field you will select the nature of made type<br>Set as Default [Check Box]

**of Form:**

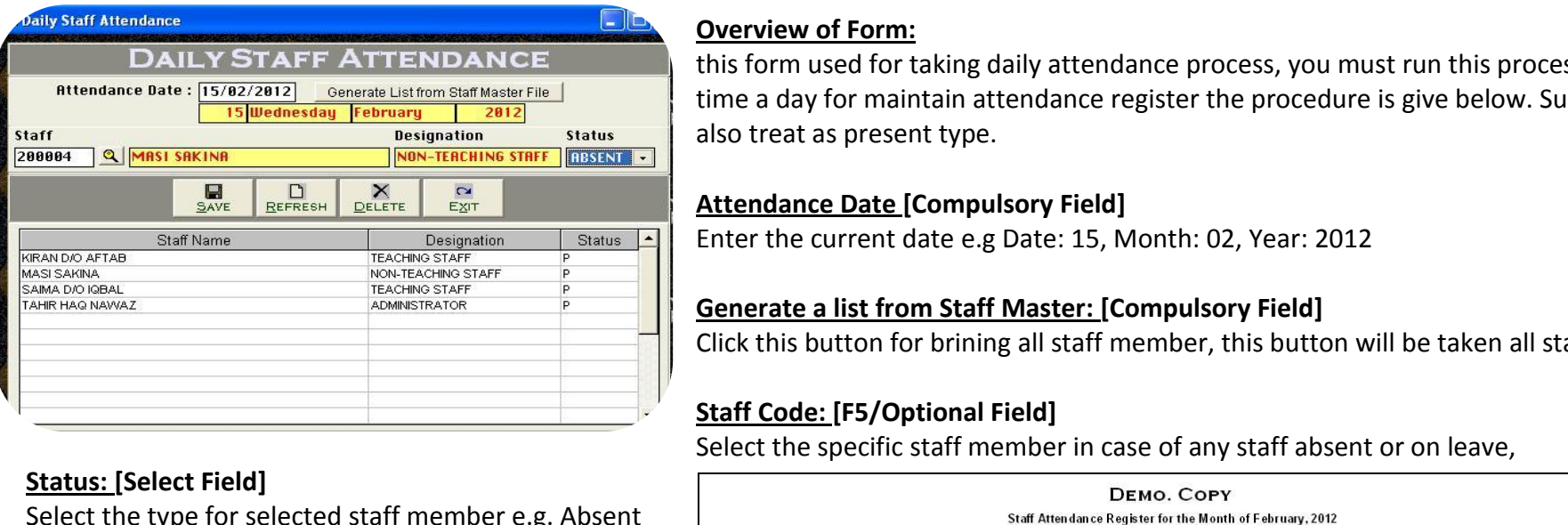

# **Overview of Form:**

Form used for taking daily attendance process so you will check on Present type.<br> **Form used for taking daily attendance process, you must run this process once a** ttendance process so you will check on Present type.<br>**view of Form:**<br>orm used for taking daily attendance process, you must run this process once a<br>a day for maintain attendance register the procedure is give below. Sunday aily attendance process so you<br>**Overview of Form:**<br>this form used for taking daily<br>time a day for maintain attend<br>also treat as present type. **Form:**<br> **Example 1** and for taking daily attendance por maintain attendance register<br>
present type.<br> **Date [Compulsory Field] riew of Form:**<br>
Irm used for taking daily attendance process, you must run thin day for maintain attendance register the procedure is give be<br>
reat as present type.<br> **dance Date [Compulsory Field]**<br>
the current date e.g D **EXECTS A EXECTS CONCERVATE FORDITY TERM EXECTS CONCERT FROM EXECTS** also treat as present type.<br> **Attendance Date [Compulsory Field]**<br>
Enter the current date e.g Date: 15, Month: 02, Year: 2012<br> **Generate a list f** also treat as present type. also treat as present type.<br> **Attendance Date [Compulsory Field]**<br>
Enter the current date e.g Date: 15, Month: 02, Year: 2012<br> **Generate a list from Staff Master: [Compulsory Field]**<br>
Click this button for brining all staf

Enter the current date e.g Date: 15, Month: 02, Year: 2012

Attendance Date [Compulsory Field]<br>
Enter the current date e.g Date: 15, Month: 02, Year: 2012<br>
Generate a list from Staff Master: [Compulsory Field]<br>
Click this button for brining all staff member, this button will be tak

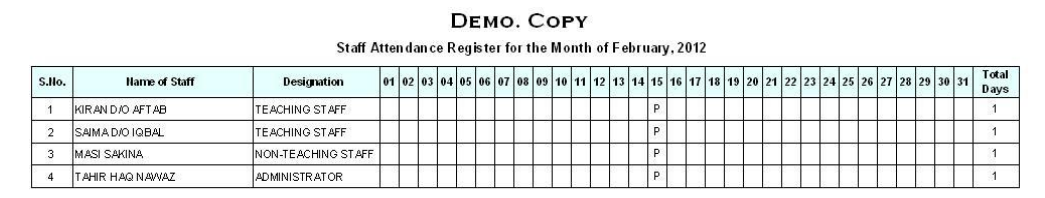

26

 School Finance Controller System 3.0 (St. Ed) User Manual **of Form:**<br>Ince Controller !<br>**of Form:**  $\overline{\text{c}}$ 

# **Loan / Advance Payment Lating LOAN / ADVANCE PAYMENT** Date: 30/04/2011 Serial # $\overline{AP}$ Cash / Bank: 183881 Q BANK AL FALAH Type: Advance Entry #  $\boxed{1}$ Staff: 200003 Q KIRAN D/O AFTAB **TEACHING STAFF** HID ID MISS KIRIN AS HUD<br> **Amount:** 580.00<br>
Total Amount: 580.00<br>
Total Amount: 580.00<br>
Total Amount: 580.00<br>
Delit "Amount" to Selected "Account Code" e.g. Imran S/o Hussain<br>
REFRESH DELETE EXIT PREVIOUS NEXT

describert<br>E

 this form you may record payment which you pay to your staff as loan or advance, the procedure is seems as a controller System 3.0 (St. Ed)<br>hance Controller System 3.0 (St. Ed) and the payment which we use the seems like as payment which you pay to your staff as loan or advance, the<br>procedure is seems like ance Controller System 3.0 (St. Ed)<br> **ance Controller System 3.0 (St. Ed)**<br> **but Depart is seems like as payment vou pay to your staff as loan or advance, the**<br> **again. This option also enables you to print payment voucher** cash or check and there are many reports are generating by feeding this form.<br>
Consider a payment which you pay to your staff as loan or advance, the<br>
ding procedure is seems like as payment voucher, so we think it does no **Overview of Form:**<br>In this form you may record payment<br>feeding procedure is seems like as pa<br>describe again, This option also enabl<br>in cash or check and there are many r<br>also understand by screen shots. **Example 19 Apple 19 Apple 15 See Set 20**<br> **Effect**<br> **Effect**<br> **Effect** In this form you may record payment which you pay to your staff as loan or advance, the feeding procedure is seems like as payment voucher, so we think it does not need to feeding procedure is seems like as payme<br>describe again, This option also enables y<br>in cash or check and there are many repo<br>also understand by screen shots.<br>**Accounting Effect**<br>Credit "Amount" to "Cash / Bank" be again, This option also enables you to print payment voucher whene<br>
in or check and there are many reports are generating by feeding this founderstand by screen shots.<br> **nting Effect**<br>
"Amount" to "Cash / Bank"<br>"Amount"

ount" to Selec<br>**Form:**<br>**Form:** 

# **Overview of Form:**

the contract of the correct of the correct of the correct of the correct of the correct of the correct of the feeding  $\frac{1}{2}$ <br>
this form you may record receiving which pay by your staff as loan or advance, the feeding is seems like as previous receiving which pay by your staff as loan or advance, the feeding<br>is seems like as previous receipt voucher, whenever you receive any cash or check are many reports will generate by this form.<br> **are many reports will generate by this form.** You may also understand by screen shots.<br>
There are many reports will generate by this form. You may also understand by screen sh **Exammance Example 1**<br> **Example 1**<br> **Effect**<br> **Effect Overview of Form:**<br>In this form you may record receiving wh<br>procedure is seems like as previous rece<br>there are many reports will generate by<br>**Accounting Effect**<br>Debit "Amount" to "Cash / Bank" form you may record receiving which pay by your staff as loan<br>lure is seems like as previous receipt voucher, whenever you re<br>are many reports will generate by this form. You may also unde<br>**nume of the Source Code Times Co** 

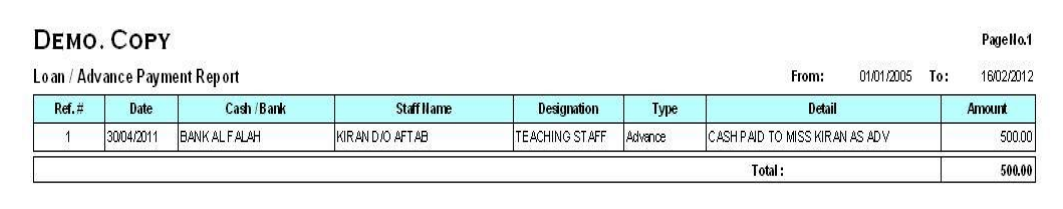

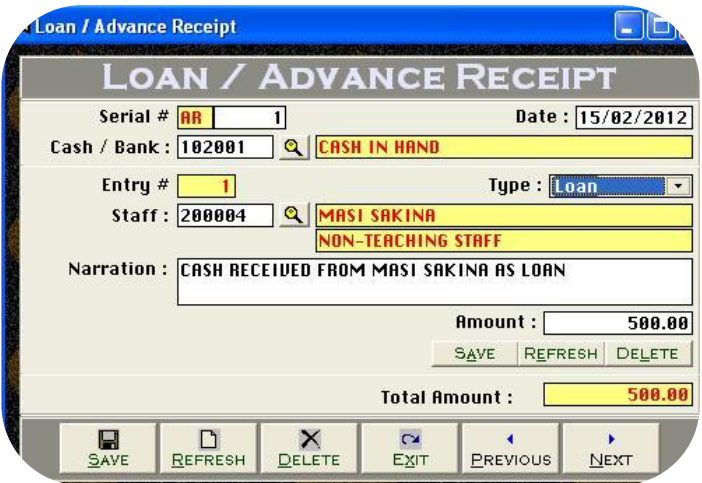

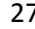

 School Finance Controller System 3.0 (St. Ed) User Manual **of Form:**<br>3.0 (St. Ed)<br>of Form: School Finance Controller System 3.0 (St. Ed)

given

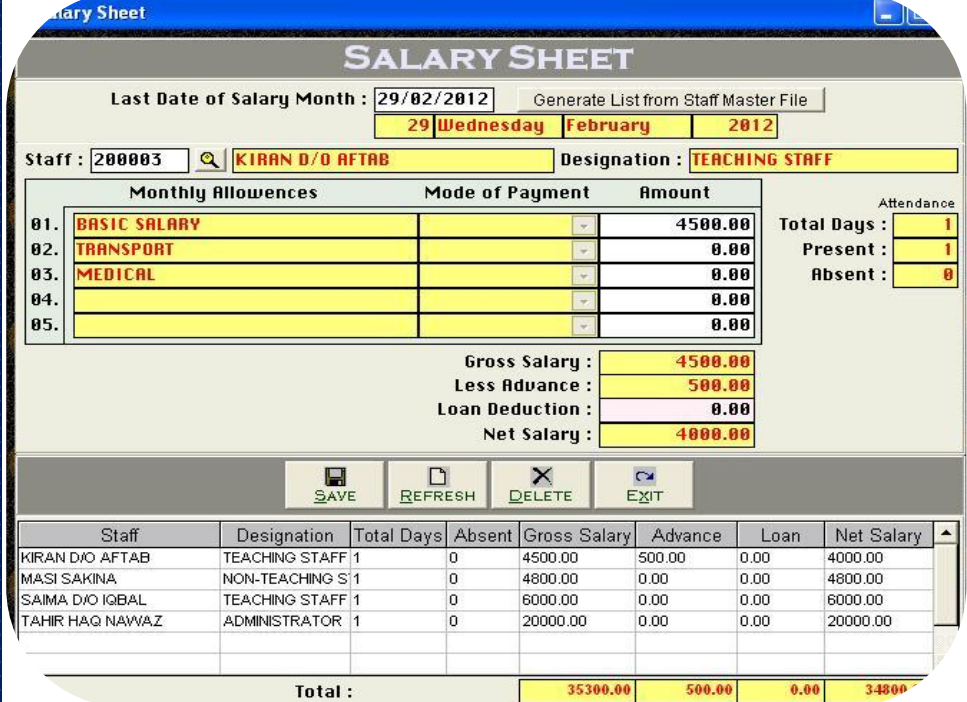

 that all necessary feeding atthe end of the each month, you will this process for generating salary sheet, this form will calculate all and 3.0 (St. Ed)<br>amount with attendance which you recorded related staff this<br>amount with attendance which you recorded related staff this User Manua<br>
User Manua<br>
Overview of Form:<br>
After that all necessary feeding at the end of the each month, you will<br>
run this process for generating salary sheet, this form will calculate all<br>
given amount with attendance w **reform:**<br> **c** that all necessary feeding at the ern this process for generating salary shand<br>
in amount with attendance which yo<br>
i will effect on all necessary reports,<br> **date of month: [Compulsorv]**  $\overline{\mathbf{A}^{\text{ft}}$ that all necessary feeding at the end of the each month, you whis process for generating salary sheet, this form will calculate amount with attendance which you recorded related staff this will effect on all necessary repo run this process for generating salary sheet, this form will calculate all given amount with attendance which you recorded related staff this a **list is that is that the absolute that the effect on all necessary reports, the process is given<br><b>of month: [Compulsory]**<br>a **list** from Staff Master: [Compulsory Field] u<br>form will effect on all necessary reports, the process is given below.<br> **Solution for brining all staff member, this button will be taken all staff member, this button for brining all staff member, this button will be taken all** 

# **Generate a list from Staff Master: [Compulsory Field]**

Last date of month: [Compulsory]<br>Here you must write ending date of month e.g 31-03-2012<br>Generate a list from Staff Master: [Compulsory Field]<br>Click this button for brining all staff member, this button will be<br>staff list **Last date of month: [Compulsory]**<br>
Here you must write ending date of month e.g 31-03-2012<br> **Generate a list from Staff Master: [Compulsory Field]**<br>
Click this button for brining all staff member, this button wil<br>
staff l **nerate a list from Staff Master: [Compulsory Field]**<br>
tk this button for brining all staff member, this button will be taken all<br>
ff list with calculation of total attendance and net salary.<br> **In Code: [F5/Optional Field]** انده<br>باغانا

By this field you may select specific staff for editing his amount or for loan deduction, after that you will save this with mentioned buttons.

# **Salary Sheet Preview:**

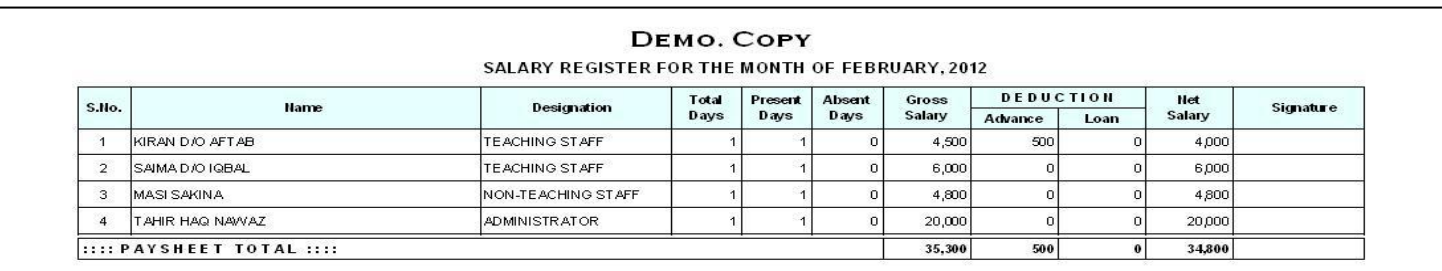

mana ny kaodim-paositra 2002.<br>Ny faritr'ora dia GMT+1.

# School Finance Controller System 3.0 (St. Ed) User Manual

# *Beschermense***<br>M.pk<br>Overview:**

the feeding in all forms software will generate much kind of accounting and management reports. Some reports name are listed below you the preview and printout from report menu by date and filter wise at the time of need.<br>
Yeleantouch.com.pk<br>
School Finance Controller System 3.0 (St. Ed)<br>
Yeleantouch from software will generate much kind of accounting and **Menu-Reports Over**<br>Pr the feeding in all f<br>The Staff<br>Contribution Staff **Menu-Reports Overview:**<br>
Pr the feeding in all forms software will gene<br>
private preview and printout from report men<br>
• List of Staff<br>
• Daily Staff Attendance Summary State The feeding in all forms software<br>
Stake preview and printout from re<br>
• List of Staff<br>
• Daily Staff Attendance Summary<br>
• Staff Attendance Register may take preview and printout from report menu by date and filter wise at the time of need.<br>
• List of Staff<br>
• Daily Staff Attendance Summary<br>
• Staff Attendance Register

- 
- 
- 
- The View and printout from report m<br>• List of Staff<br>• Daily Staff Attendance Summary<br>• Staff Attendance Register<br>• Periodic Attendance Summary of Staff<br>• Loan / Advance Pavment Report • List of Staff<br>• Daily Staff Attendance Summary<br>• Staff Attendance Register<br>• Periodic Attendance Summary of State<br>• Loan / Advance Receipt Report<br>• Loan / Advance Receipt Report • List of Staff<br>
• Daily Staff Attendance Summary<br>
• Staff Attendance Register<br>
• Periodic Attendance Summary of Staff<br>
• Loan / Advance Payment Report<br>
• Loan / Advance Receipt Report<br>
• Loan / Advance Payment Printout • Daily Staff Attendance Summary<br>
• Staff Attendance Register<br>
• Periodic Attendance Summary of Staff<br>
• Loan / Advance Receipt Report<br>
• Loan / Advance Payment Printout<br>
• Loan / Advance Receipt Printout<br>
• Loan / Advance • Staff Attendance Register<br>• Periodic Attendance Summ<br>• Loan / Advance Payment Re<br>• Loan / Advance Receipt Re<br>• Loan / Advance Receipt Prince Receipt Prince • Periodic Attendance Summ<br>• Loan / Advance Payment Re<br>• Loan / Advance Receipt Rep<br>• Loan / Advance Payment Pr<br>• Loan / Advance Receipt Princourt<br>• Salary Sheet Printout<br>• Staff Account Ledger
- 
- 
- Loan / Advance Payment Report<br>Loan / Advance Receipt Report<br>Loan / Advance Payment Printout<br>Loan / Advance Receipt Printout<br>Salary Sheet Printout<br>Staff Account Ledger<br>Staff Receivable Summarv Loan / Advance Receipt Report<br>Loan / Advance Payment Printou<br>Loan / Advance Receipt Printout<br>Salary Sheet Printout<br>Staff Account Ledger<br>Staff Receivable Summary<br>Staff Service Certificate
- **•** Loan / Advance Receipt Printout
- 
- $\bullet$ an / Adv<sub>i</sub><br>ary Shee<br>Iff Accou<br>Iff Servic<br>**Preview:**
- 
- 

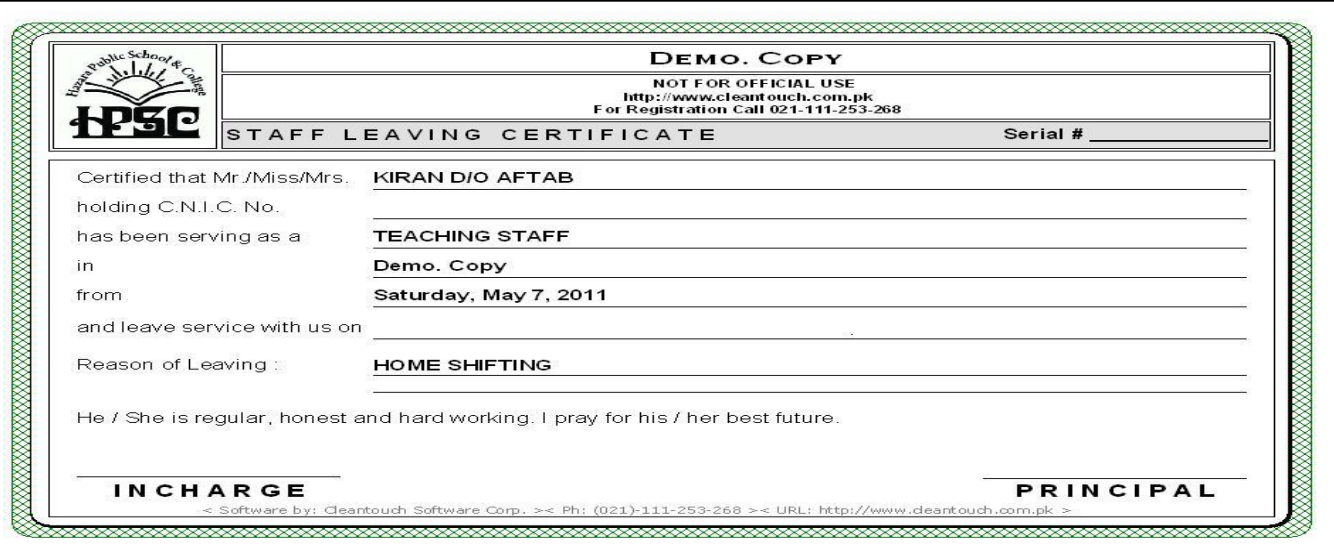

**The Corpora** www.ciean School Finance Controller System 3.0 (St. Ed) User Manual

# **Menu-System Utilities Menu:<br>Menu-System Utilities Menu:<br>Menu-System Utilities Menu:**

is last menu of software and it<sup>'</sup>s containing all following heading, it depends on software nature.<br>This is last menu of software and it's containing all following heading, it depends on software nature. **September 2016**<br>Setup<br>Setup<br>Setup<br>Setup **Last Menu-System Utilities Menu:**<br>This is last menu of software and it<br>System Setup

option gives to change Software and it's containing all following heading, it depends on software nature.<br> **Menu-System Utilities Menu:**<br>
is last menu of software and it's containing all following heading, it depends on so kww.cleantouch.com.pk<br> **Last Menu-System Utilities Menu:**<br> **Currency Containing all following heading, it depends on softy**<br> **System Setup**<br>
The option gives to change Software Starting Password, Default Account & Types wh This is last menu of software and it's containing all following heading, it depends on software<br> **System Setup**<br>
The option gives to change Software Starting Password, Default Account & Types which used<br>
important fields t **The option gives to changely The option gives to changely important fields to give us<br>
<b>Currency Setup**<br>
This option allows to you  $\frac{1}{1}$ of this process will delete all Data which is entered by you in software without any kind of backup file. Generally the option provided with<br>of this process will delete all Data which is entered by you in software without mportant

# **Currency Setup**

# **Delete All Records**

protection in registered version. Password provided by us to the authorized person only. This is very sensitive option so use it on your sensitive option in registered version. Password provided by us to the authorized per **Currency Setu<br>This option all<br>Delete All Red<br>Use of this pro<br>password pro<br>own risk. III Records**<br>iis process will<br>d protection in<br>**.**<br>**Indexes Elete All Records**<br>Se of this process will delete all Data which is entered by you in software without any kind of backup file. Generally the option provided with<br>An assword protection in registered version. Password prov Use of this process will delete all Data which is entered by you in software without any kind of backup file. Generally the option provided with Network Disabled Package then you must click this option each week, it delete the temporary data which creates automatically by software

# **Rebuild Indexes**

For processing report and calculation. This option also increases speed and quality of software. Also click this option in case index missing error.<br>The processing Network Disabled Package then you don't have to click that **Example 1886**<br> **Backup**<br> **Backup**<br> **Backup**<br> **Backup Access**<br>
in are using Network Disabled Package then you don't have to click that option, it automatically proceed on starting software but you are<br>
in Network Disabled Package then you must click this option each week, it  $\frac{1}{2}$ The Vietnamian Metwork Disabled Package then you don't have to click that option<br>If you are using Network Disabled Package then you must click this option each week, it de<br>for processing report and calculation. This option for processing report and calculation. This option also increases speed and quality of software. Also click this option in case index missing error.

# Data Backup

**Restrient Disable**<br> **Restription**<br> **Restore**<br> **Restore** is password protected option. Password provided by us at the time of registration to the authorized person. This process will delete all<br>is password protected option. Password provided by us at the time of registration to <mark>Data Backup</mark><br>This option used to make backup copy of all your entered data. Backup in Compressed File & Un-Compressed Files options available<br>packages. You can make backup of your data to any media where you want.<br>This is paci

# Data Restore

**Schemes Schemes Schemes Selection**<br> **Sestore**<br> **Sestore**<br> **Scheme Selection**<br> **Scheme Selection I Restore**<br>
is password protected option. Password provided by us at the time of registration to the authorized person. This process will delete all<br>
ent data without any kind of backup and restore data from said location Restore<br> **Example 3 Asset Septem**<br>
Frankare and restore data from said location<br> **Scheme Selection**<br>
ption available in latest projects only. The option used to customize<br>
happily as per user's mode and nature.

*Magistra*<br>*In (path<br>almost a*<br>**You**